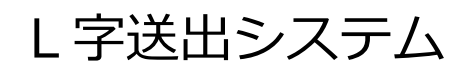

# **CELL-FS**

## **送出サーバー**

取扱説明書

Ver.1.5.0

株式会社コスミックエンジニアリング

93-10028-08

本書の内容は予告なく変更されることがあります。

いかなる目的においても、当社の許可なくこのドキュメントの一部または全部の複製、変更 および配布を⾏うことはできません。

このドキュメントに記載された内容によって発生し得る障害に対して、当社は一切その責任 を負いません。

#### 商標

Microsoft、Windows、Windows Server は Microsoft Corporation の米国およびその他の 国における商標または登録商標です。

Intel、Xeon は Intel Corporation の米国およびその他の国における商標です。

その他、このドキュメントに記載された会社名および製品名は、各社の登録商標または商標 の場合があります。

Copyright © 2016-2023 Cosmic Engineering Inc., All rights reserved.

## 目次

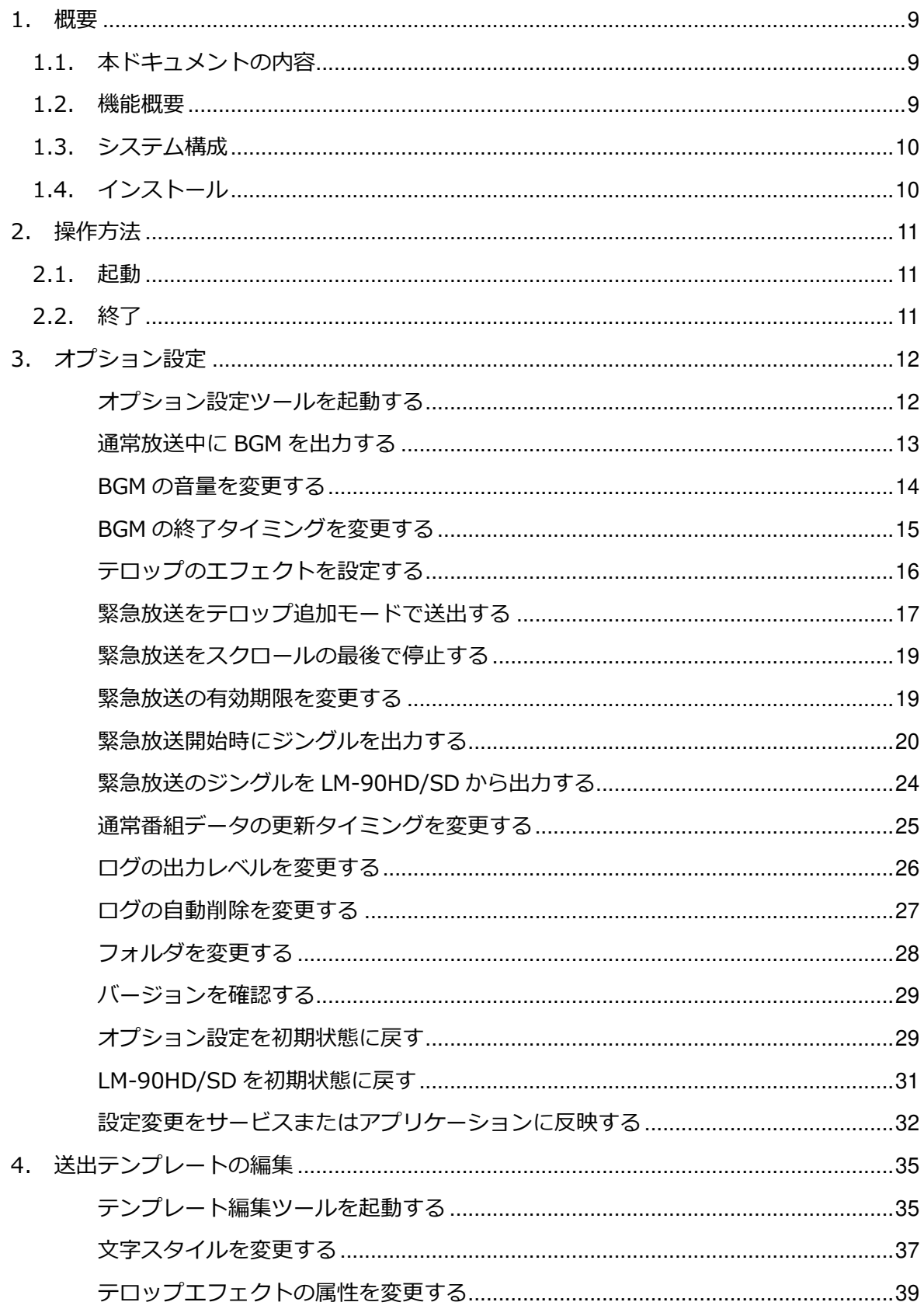

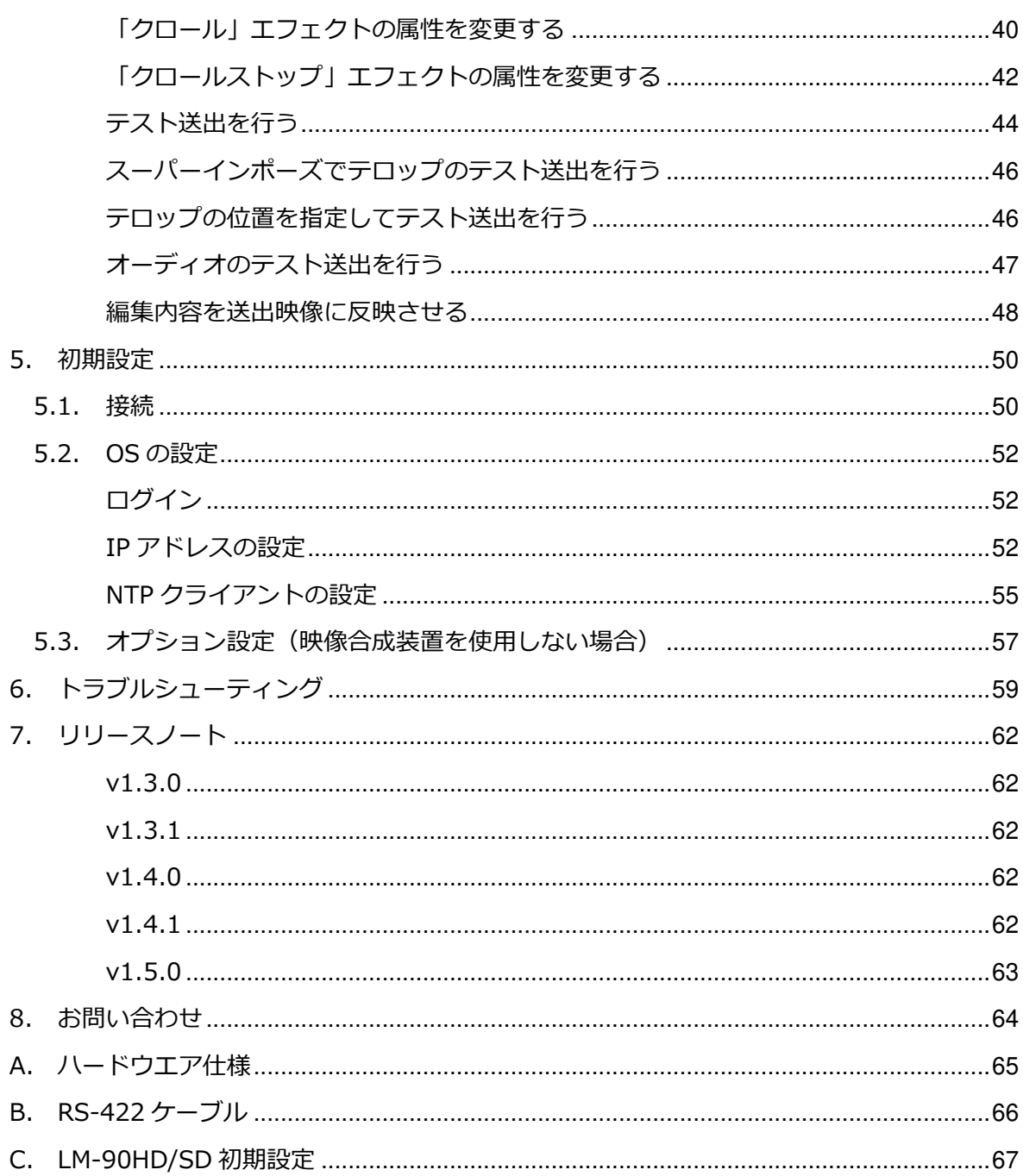

## 図表一覧

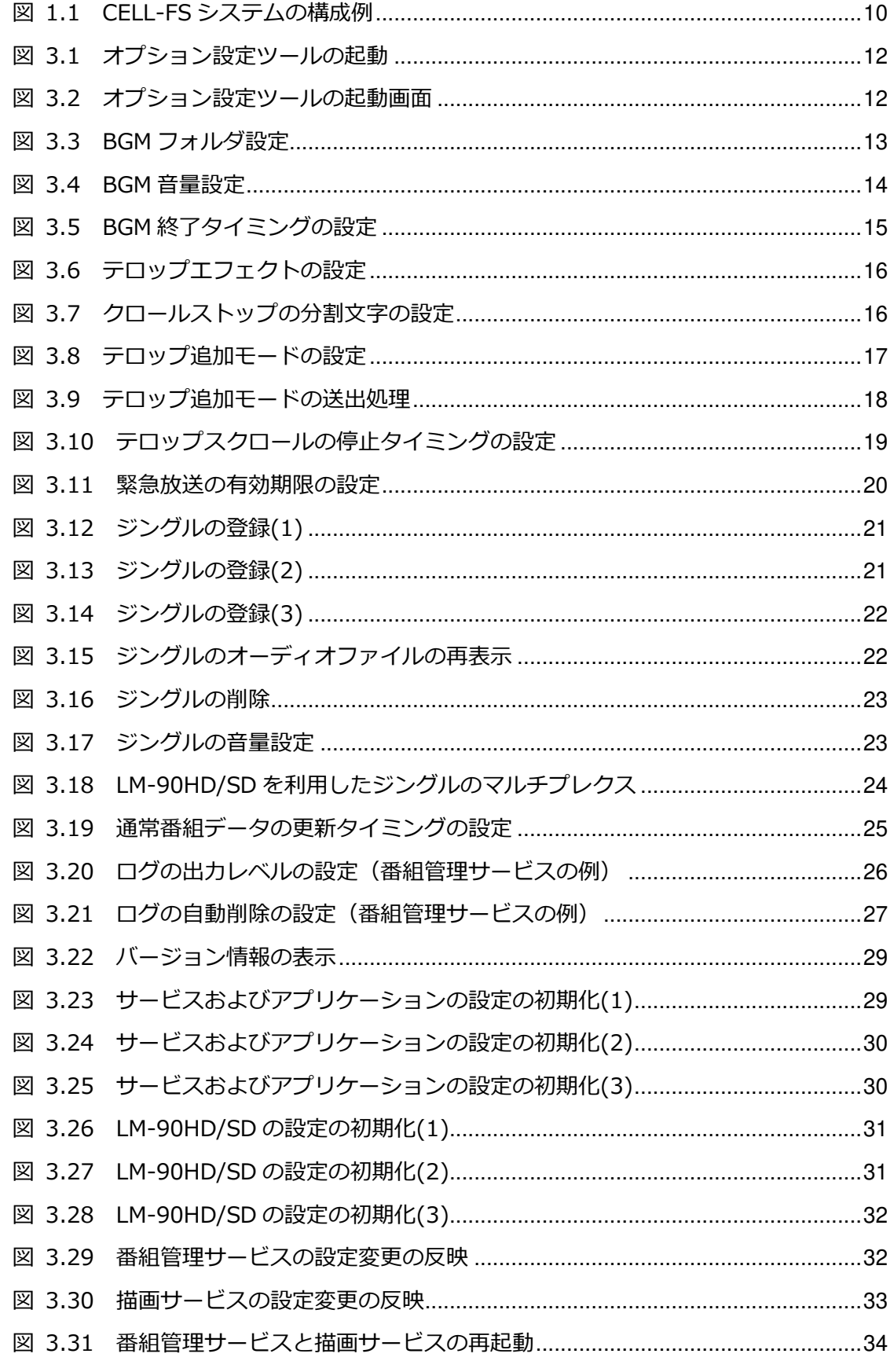

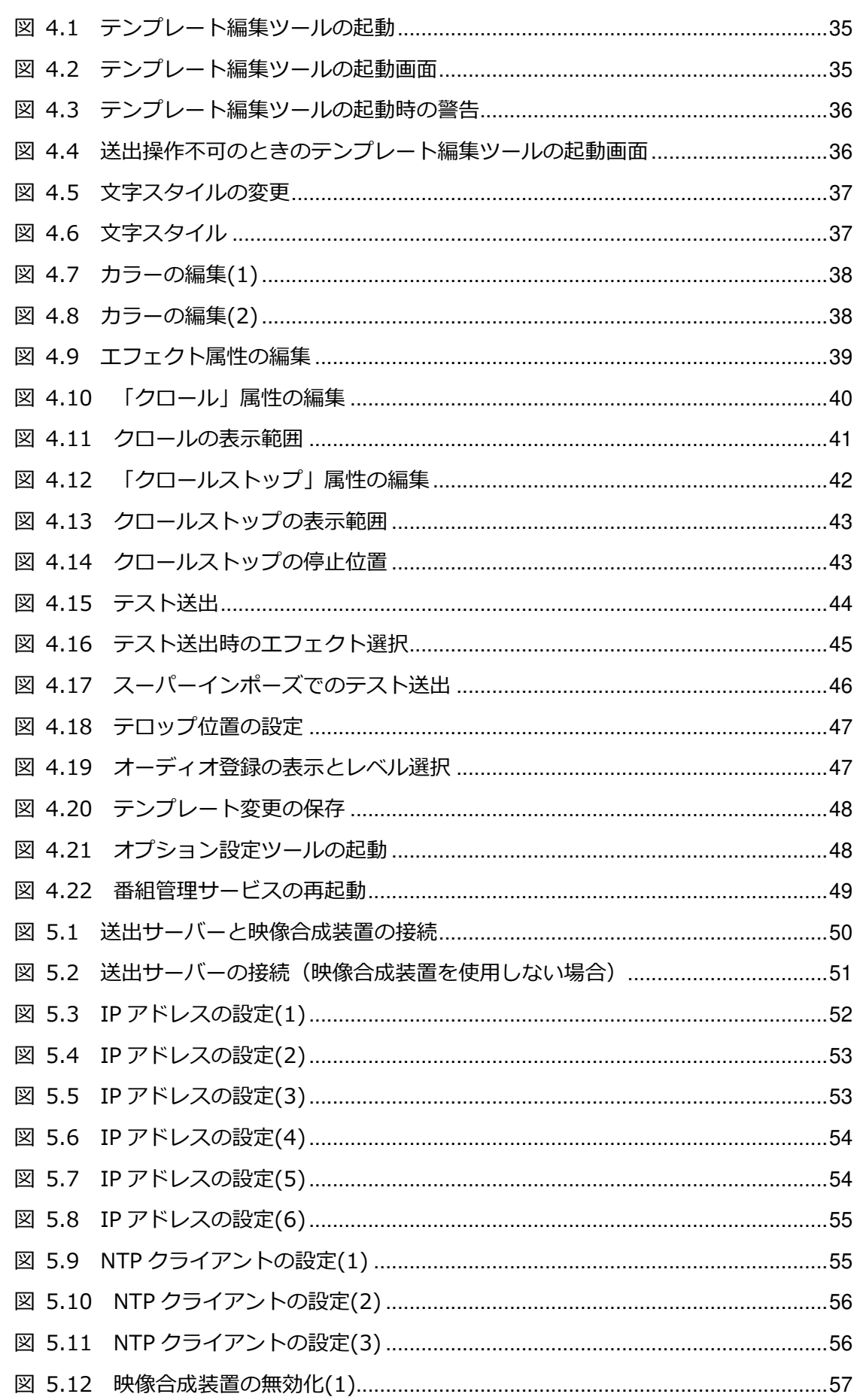

93-10028-08

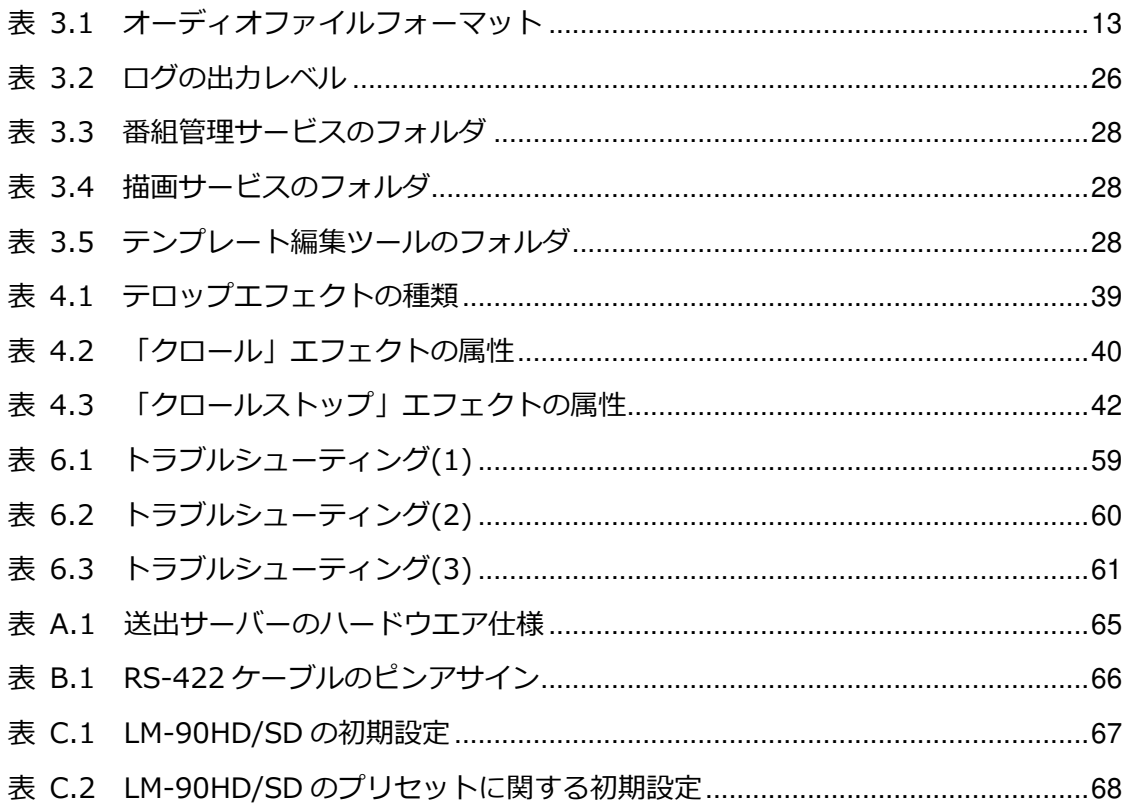

#### 用語一覧

CELL-FS システム L 字放送を⾃動で送出するシステムです。 基本的にコンテンツ管理サーバー、送出サーバーおよび映像 合成装置で構成されます。

コンテンツ管理サーバー CELL-FS システムにおいて、番組のコンテンツを管理するた めのサーバーです。 ユーザは Web ブラウザを利用してコンテンツ管理を行いま す。番組で使用する画像の登録、通常番組のスケジューリン グ、緊急番組の投稿などができます。

送出サーバー CELL-FS システムにおいて、L 字放送の映像を作成するサー バーです。 コンテンツ管理サーバーから受信したスケジュールに従っ て映像を作成します。

映像合成装置 CELL-FS システムにおいて、送出サーバーからの映像信号と 本線を合成するための機器です。 本システムではビデオトロン社製の LM-90HD/SD を使用し ます。送出サーバーからの映像をスーパーインポーズした り、本線を縮小して L 字合成することができます。

通常番組 放送日時がスケジューリングされた番組です。

緊急番組 放送日時がスケジューリングされていない番組です。 緊急番組が入稿されると、通常番組に割り込んで即時に放送 されます。

番組管理サービス 送出サーバー上で動作するサービスの1つで、コンテンツ管 理サーバーから受信した番組情報を基に、番組送出の管理を ⾏います。

- オプション設定ツール 送出サーバー上で動作するアプリケーションの1つで、番組 管理サービス、描画サービスおよびテンプレート編集ツール のオプション設定を⾏います。
- テンプレート編集ツール 送出サーバー上で動作するアプリケーションの1つで、送出 映像のテロップの⽂字スタイルやエフェクトに関する設定 を⾏います。

## 1. 概要

#### 1.1. 本ドキュメントの内容

本ドキュメントは CELL-FS システムの送出サーバー(以下、送出サーバー)の使い 方について説明します。

#### 1.2. 機能概要

送出サーバーは CELL-FS システムのコンテンツ管理サーバー(以下、コンテンツ管 理サーバー)と連携して動作します。送出サーバーはコンテンツ管理サーバーから送ら れてくる番組情報に従って送出映像を作成します。

送出サーバーの主な機能は以下の通りです。

- ・ 指定された日時で送出する通常放送と、通常放送に割り込んで即時送出する緊急放 送に対応しています。
- ・ 緊急放送の場合、番組データに含まれる送出時間またはテロップスクロールの繰り 返し数に従って送出制御することができます。
- ・ 緊急放送の停止を受信したとき、現在送出中のテロップを最後までスクロールして から停止するか、または即時停止するか設定できます。
- ・ 送出テンプレートを編集することができます。テンプレートの編集ではテロップの フォントやエッジなどの文字スタイル、テロップのスクロール速度などを設定でき ます。
- 送出開始時に音声を出力することができます。
- ・ 通常放送を送出中に BGM を出⼒できます。

## 1.3. システム構成

CELL-FS システムの構成例を以下に示します。コンテンツ管理サーバーおよび映像合 成装置の詳細につきましてはそれぞれの取扱説明書を参照してください。

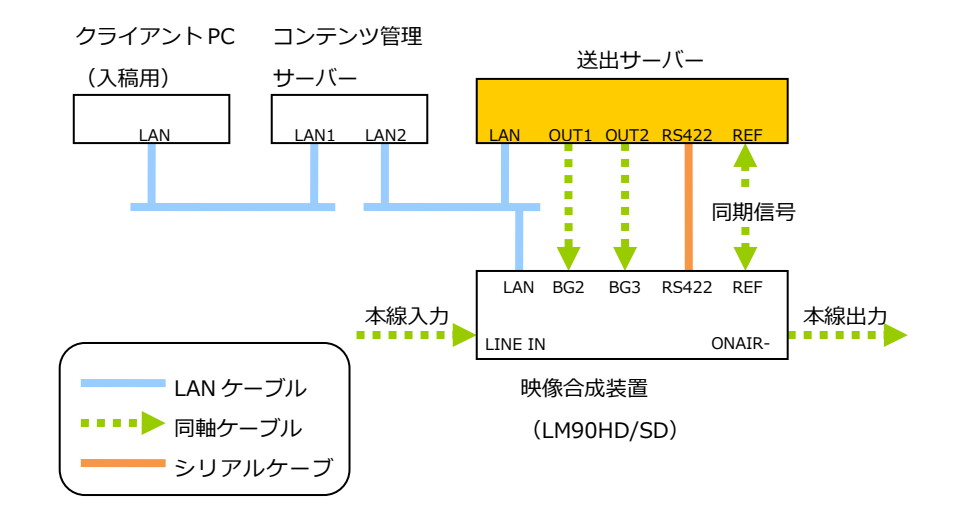

図 1.1 CELL-FS システムの構成例

## 1.4. インストール

送出サーバーは必要なアプリケーションがすべてインストール済みの状態で出荷さ れます。

バージョンアップなどの情報につきましてはサポート窓口にてご確認ください。

## 2. 操作方法

## 2.1. 起動

送出サーバーの電源を入れるだけで映像と⾳声の送出を開始します。 設定変更が必要な場合のみログインして操作を⾏います。各種設定方法につきまして は「3 オプション設定」および「4 送出テンプレートの編集」を参照してください。

## 2.2. 終了

送出サーバーのフロントパネルの電源ボタンを短く押すか、またはログインしてシャ ットダウンの操作を⾏います。

## 3. オプション設定

### オプション設定ツールを起動する

オプション設定ツールは、映像送出に関する各種サービスおよびアプリケーションの 設定を編集するためのものです。オプション設定ツールを起動するにはデスクトップに ある CellConfig アイコンをダブルクリックします。

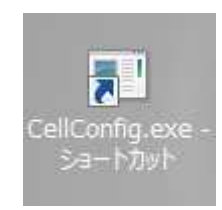

#### 図 3.1 オプション設定ツールの起動

オプション設定ツールが起動すると以下のウィンドウが表示されます。

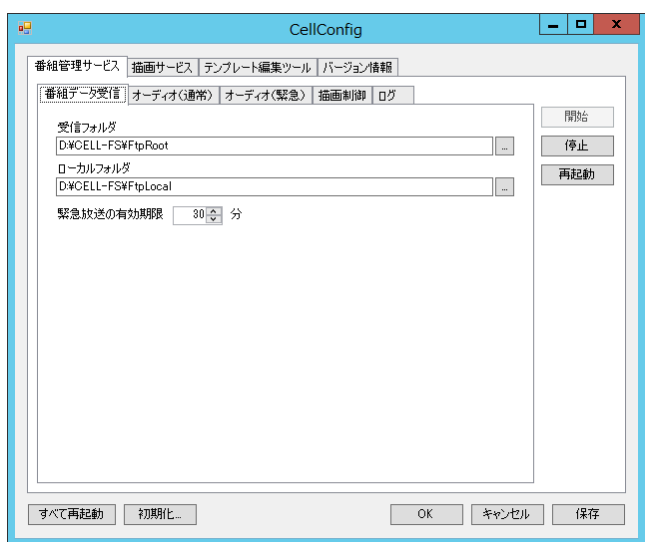

#### 図 3.2 オプション設定ツールの起動画面

#### 通常放送中に BGM を出力する

BGM フォルダにオーディオファイルを置くと、通常放送中に BGM を送出することが できます。オーディオファイルは番組ごとにランダムに並びかえられます。

BGM フォルダはオプション設定ツールの「番組管理サービス」→「オーディオ(通 常)」タブの「BGM フォルダ」の項目で設定できます。

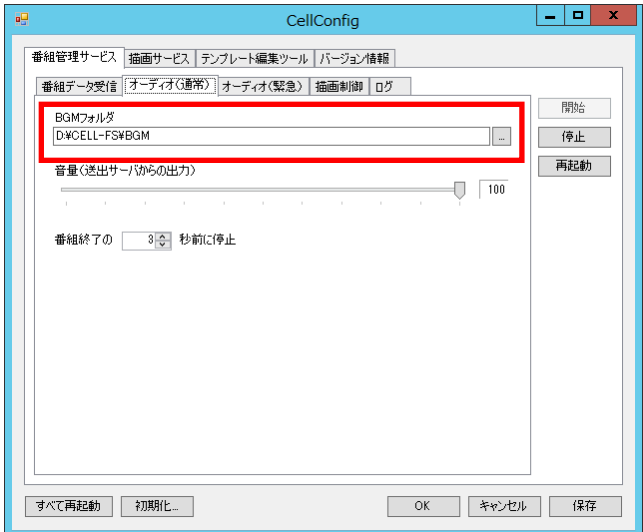

図 3.3 BGM フォルダ設定

対応しているオーディオファイルのフォーマットは以下の通りです。

| ファイルフォーマット | WAVE ファイル  |  |
|------------|------------|--|
| 拡張子        | .wav       |  |
| 圧縮フォーマット   | PCM 非圧縮    |  |
| 周波数        | 48kHz      |  |
| ビット数       | 16bit      |  |
| チャンネル数     | 2ch (ステレオ) |  |

表 3.1 オーディオファイルフォーマット

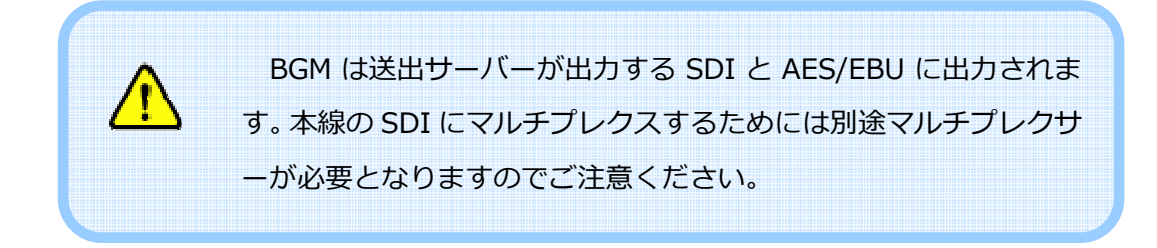

BGM フォルダにオーディオファイルをコピーすると、通常番組の切り替わりか、ま たはコンテンツ管理サーバーから最新の通常番組データを受信したタイミングで反映 されます。即時に反映させたい場合には番組管理サービスを再起動してください。番組 管理サービスの再起動につきましては「設定変更をサービスまたはアプリケーションに 反映する」を参照してください。

なお、通常番組放送中は BGM フォルダのオーディオファイルを削除することはでき ません。削除する場合には通常放送がない時間帯に⾏ってください。オーディオファイ ルの削除が反映されるタイミングは、オーディオファイルを追加した場合と同様です。

#### BGM の音量を変更する

通常番組放送中に出力される BGM の音量は、オプション設定ツールの「番組管理サ ービス」→「オーディオ(通常)」タブの「⾳量」の項目で設定します。

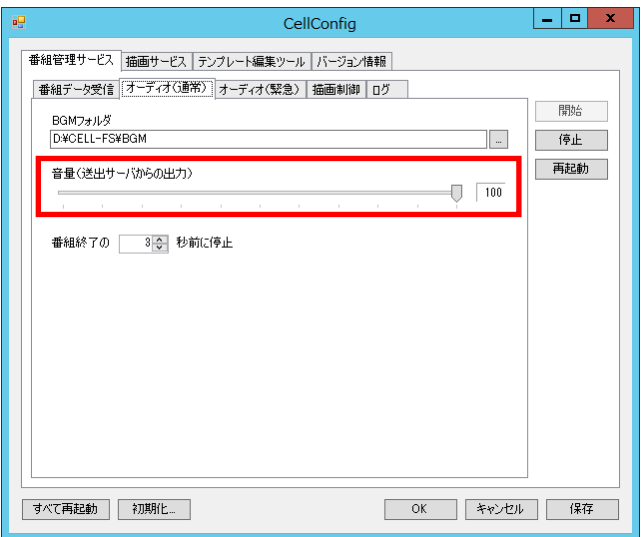

図 3.4 BGM ⾳量設定

変更を反映するには「保存」ボタンを押下し、番組管理サービスを再起動します。詳 細につきましては「設定変更をサービスまたはアプリケーションに反映する」を参照し てください。

#### BGM の終了タイミングを変更する

通常番組放送中に出力される BGM の終了タイミングは、オプション設定ツールの「番 組管理サービス」→「オーディオ(通常)」タブの「番組終了…」の項目で設定します。 通常番組の終了時刻を基準にして、ここで指定した時間(秒)だけ遡って BGM のフェ ードアウトを開始します。

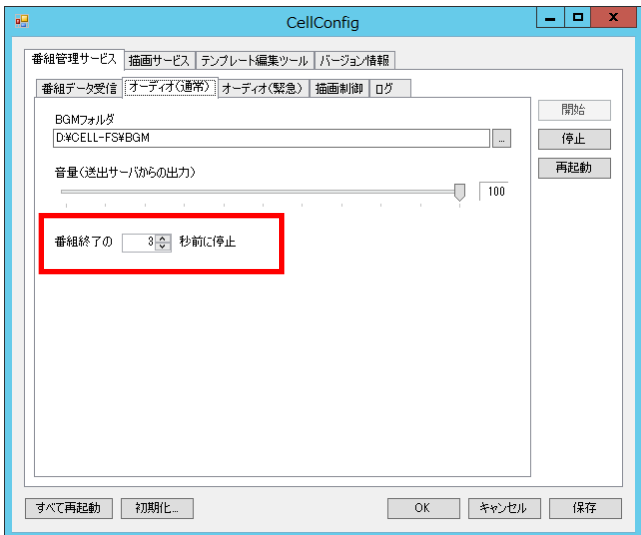

図 3.5 BGM 終了タイミングの設定

変更を反映するには「保存」ボタンを押下し、番組管理サービスを再起動します。詳 細につきましては「設定変更をサービスまたはアプリケーションに反映する」を参照し てください。

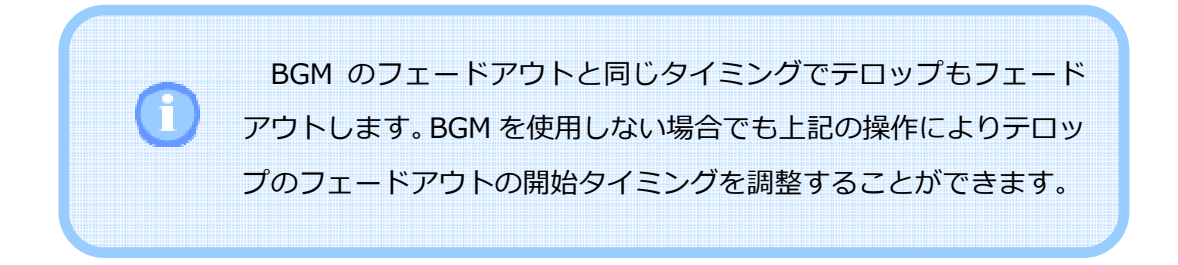

テロップのエフェクトには「クロール」または「クロールストップ」を設定できます。 「番組管理サービス」→「描画制御」タブを開き、通常放送と緊急放送のそれぞれに対 してエフェクトを設定します。

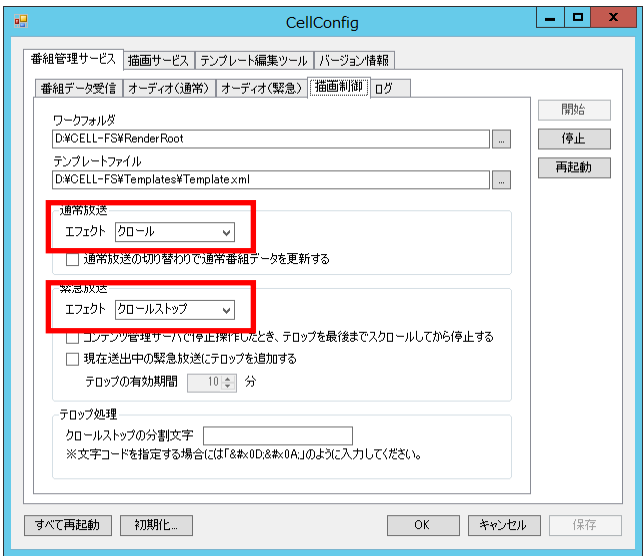

図 3.6 テロップエフェクトの設定

また、クロールストップを指定した場合には「クロールストップの分割⽂字」の項目 も設定します。デフォルトでは全角スペースが設定されています。

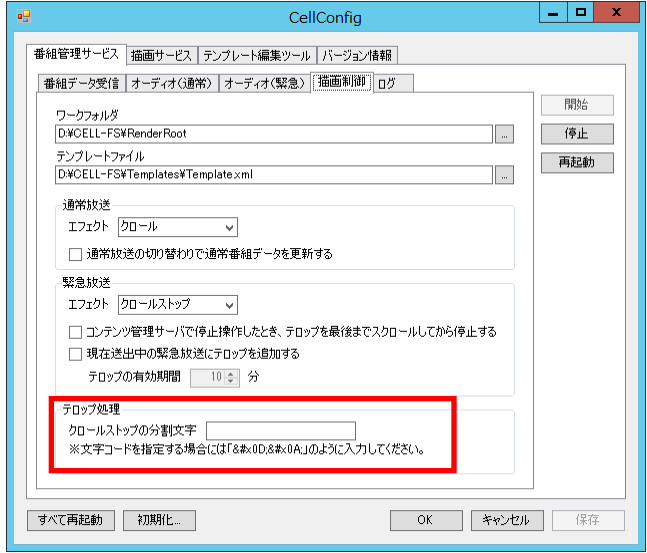

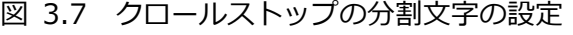

制御コードを指定する場合には「」のように入力してください。例えば改行 コードの指定には「

」と入力します。

変更を反映するには「保存」ボタンを押下し、番組管理サービスを再起動します。詳 細につきましては「設定変更をサービスまたはアプリケーションに反映する」を参照し てください。

#### 緊急放送をテロップ追加モードで送出する

テロップ追加モードは、緊急放送を送出中に次の緊急放送を受信したとき、新しく受 信したテロップを現在のテロップに追加して緊急放送を継続します。送出画面のレイア ウトは最初に受信した緊急放送のレイアウトを維持し続けます。このモードを有効にす るには「番組管理サービス」→「描画制御」タブを開き、「緊急放送」の項目で「現在 送出中の緊急放送にテロップを追加する」をチェックします。また「テロップの有効期 間」には受信したテロップを送出し始めてから消去されるまでの時間(1~120分)を 指定します。

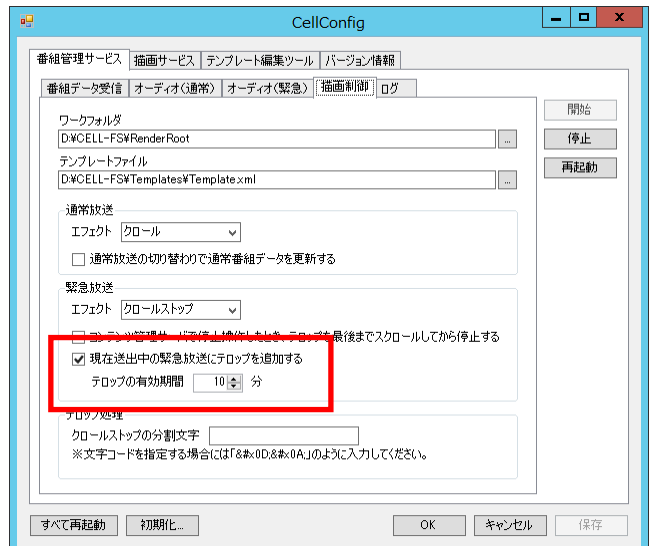

図 3.8 テロップ追加モードの設定

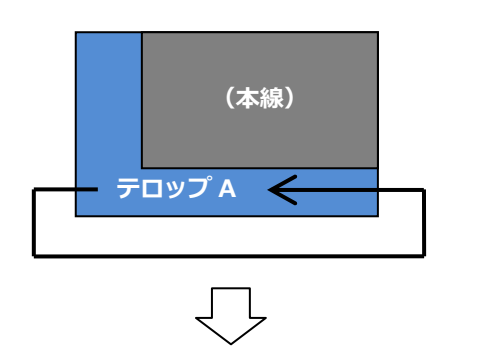

最初に緊急放送 A を受信。テロップ A を繰り返し送出します。

緊急放送 A を送出中に緊急放送 B、緊急放送 C を受信。

受信した順番にテロップを末尾に追加して繰り返し送出します。

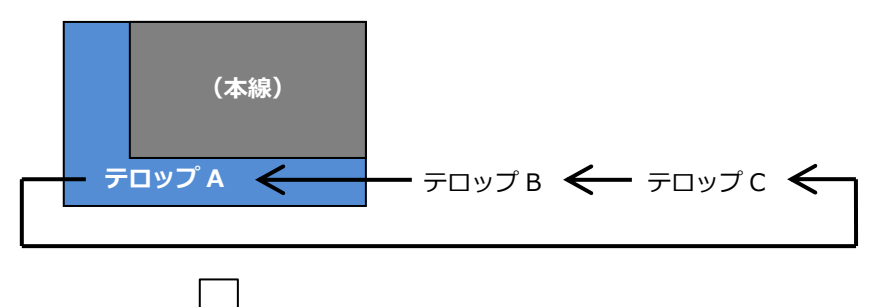

緊急放送 A が有効期限切れ。テロップは B〜C を繰り返します。

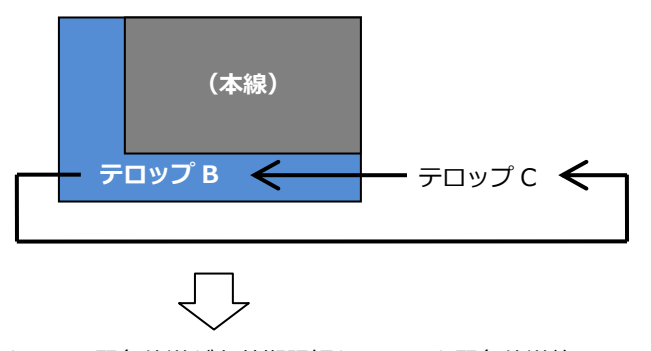

すべての緊急放送が有効期限切れになると緊急放送終了。

図 3.9 テロップ追加モードの送出処理

#### 緊急放送をスクロールの最後で停止する

コンテンツ管理サーバーで緊急放送停止の操作を⾏ったとき、通常はテロップがスク ロールしている途中でも即時に停止します。緊急放送停止の操作後、現在のテロップが スクロールし終わったところで停止するにはオプション設定ツールの「番組管理サービ ス」→「描画制御」タブを開き、「テロップを最後までスクロールしてから停止する」 をチェックします。

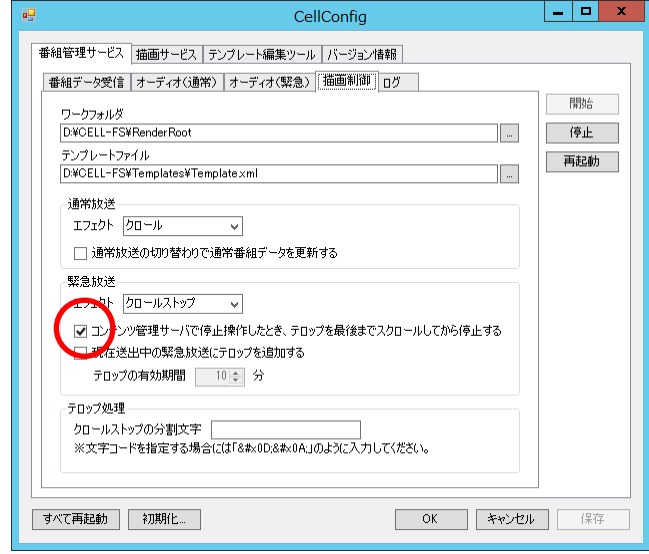

図 3.10 テロップスクロールの停止タイミングの設定

変更を反映するには「保存」ボタンを押下し、番組管理サービスを再起動します。詳 細につきましては「設定変更をサービスまたはアプリケーションに反映する」を参照し てください。

#### 緊急放送の有効期限を変更する

メンテナンスなどのために送出サーバーのサービスを停止している間でも、コンテン ツ管理サーバーから番組データが送信されてきます。これらのデータは番組データの受 信フォルダにファイルとして保存され、次に番組管理サービスが起動したときに読み込 まれます。

緊急放送の番組データも受信フォルダに保存されますが、番組データが読み込まれな い状態で長時間経過すると情報の価値が失われてしまいます。そこで CELL-FS ではあ る⼀定時間が経過した緊急放送は破棄する仕組みを持っています。これが緊急放送の有 効期限です。

緊急放送の有効期限は、オプション設定ダイアログの「番組管理サービス」→「番組 データ受信」タブを開き、「緊急放送の有効期限」の項目で設定することができます。

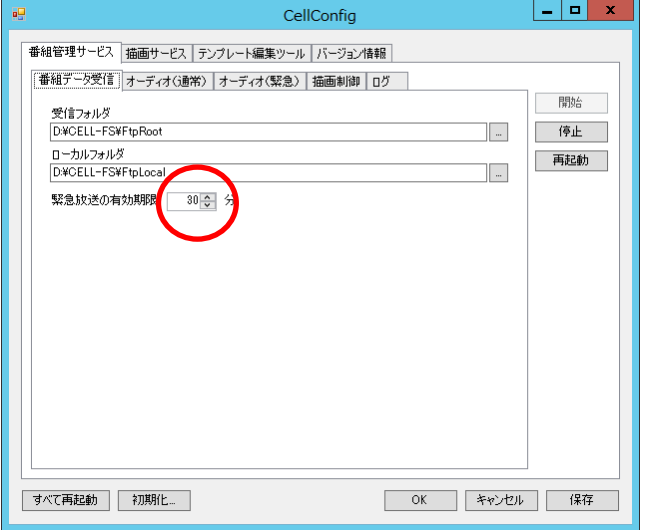

図 3.11 緊急放送の有効期限の設定

変更を反映するには「保存」ボタンを押下し、番組管理サービスを再起動します。詳 細につきましては「設定変更をサービスまたはアプリケーションに反映する」を参照し てください。

#### 緊急放送開始時にジングルを出力する

CELL-FS では緊急放送の開始時にジングルを出力することができます。ジングルは緊 急放送のレベル(0~9 で示す優先順位で、数字が大きい方が優先度が高い)ごとに設 定することができます。ジングルの設定はオプション設定ツールの「番組管理サービス」 →「オーディオ(緊急)」タブで⾏います。

まず最初に登録したいレベルを⼀覧から選択し、「登録…」ボタンを押下します。

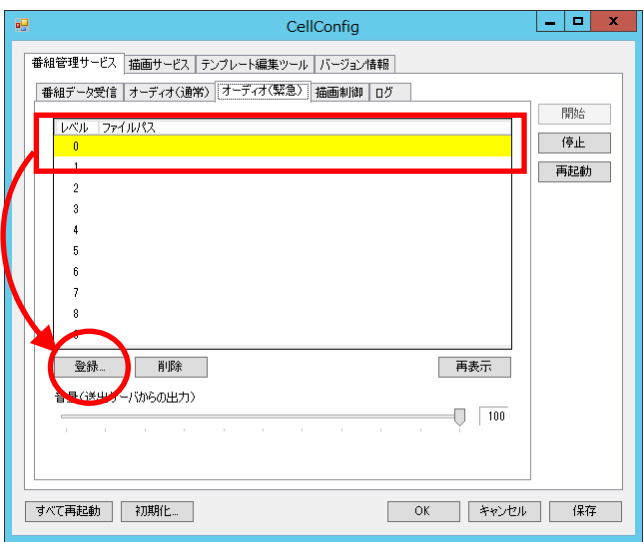

図 3.12 ジングルの登録(1)

「ファイルを開く」ダイアログが表示されますので、オーディオファイルを選択して 「開く」ボタンを押下します。ここで指定できるオーディオファイルのフォーマットに つきましては「表 3.1 オーディオファイルフォーマット」を参照してください。

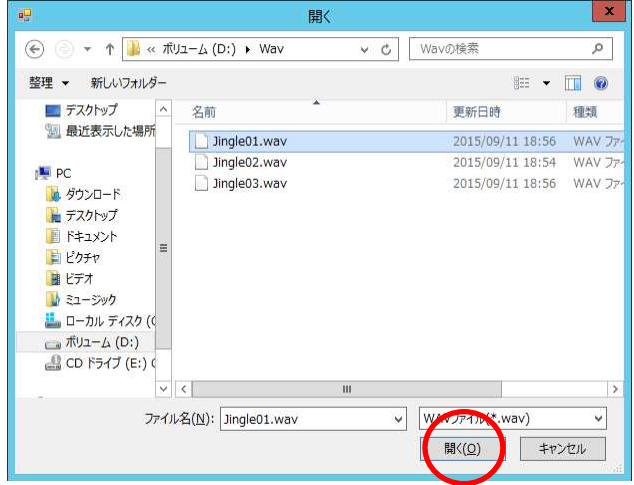

図 3.13 ジングルの登録(2)

ジングルの登録が完了すると、⼀覧にオーディオファイルのパス名が表示されます。

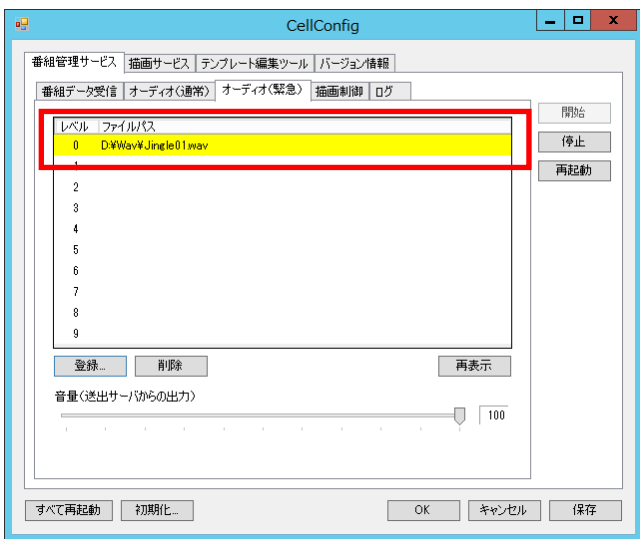

図 3.14 ジングルの登録(3)

ジングルを登録した後でオーディオファイルを削除するなど、設定したファイルが存 在しない場合にはファイルパスの右側に「!」マークが表示されます。オーディオファ イルの最新の有無をチェックする場合には「再表示」ボタンを押下します。

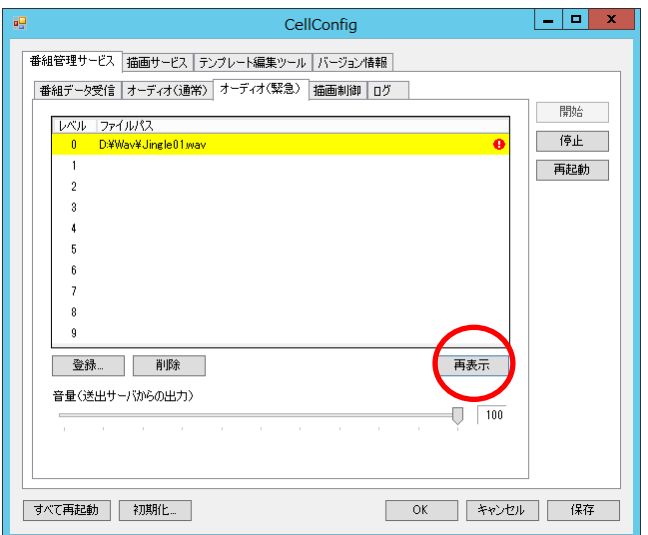

図 3.15 ジングルのオーディオファイルの再表示

登録したジングルを削除する場合には、削除対象の⾏を選択して「削除」ボタンを押 下します。

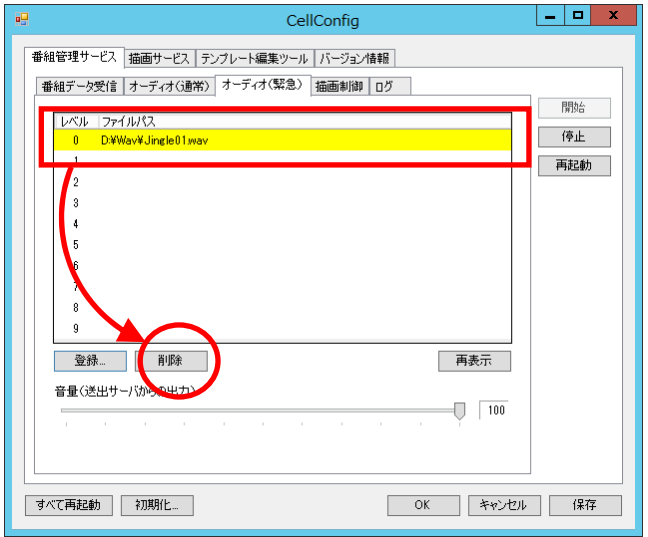

図 3.16 ジングルの削除

また、ジングルの音量は「音量」の項目で調整します。

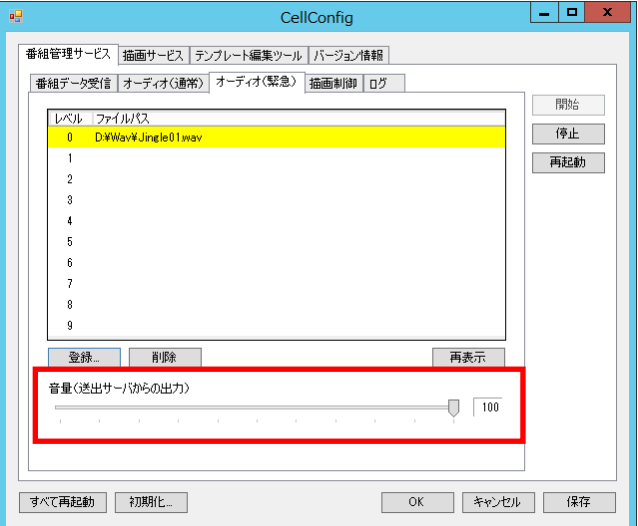

図 3.17 ジングルの⾳量設定

変更を反映するには「保存」ボタンを押下し、番組管理サービスを再起動します。詳 細につきましては「設定変更をサービスまたはアプリケーションに反映する」を参照し てください。

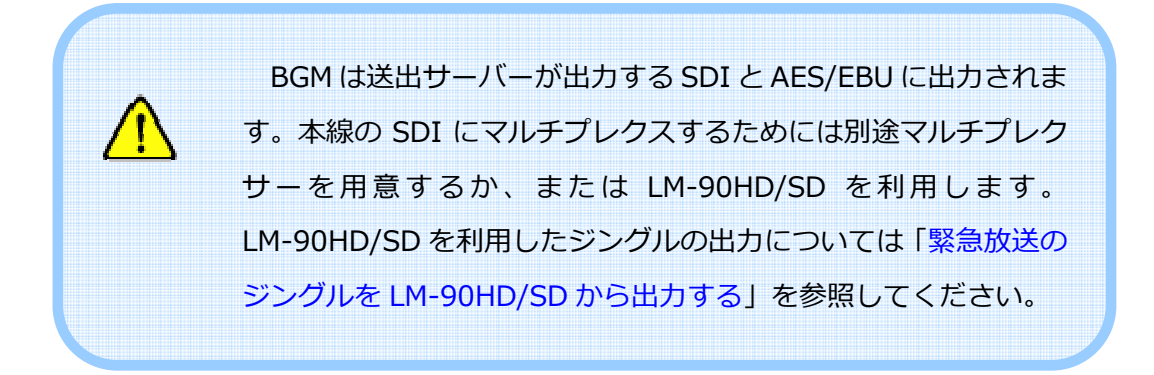

#### 緊急放送のジングルを LM-90HD/SD から出⼒する

LM-90HD/SD を利用すると、緊急放送のジングルを本線のオーディオにマルチプレ クスすることができます。まず最初に「緊急放送開始時にジングルを出力する」を参照 して、ジングルに使用するオーディオファイルを登録してください。

次にオプション設定ツールの「描画サービス」→「LM-90HD/SD」タブを開きます。 「ホスト名」の項目に LM-90HD/SD の IP アドレスを設定し、「オーディオ送信(緊急 のみ)」をチェックします。

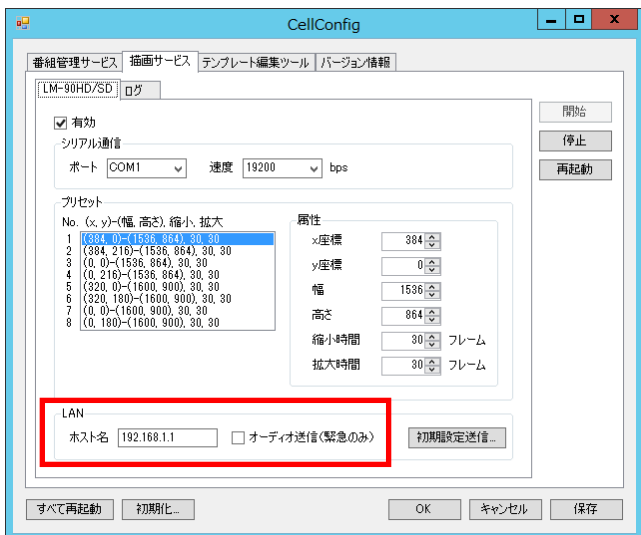

図 3.18 LM-90HD/SD を利用したジングルのマルチプレクス

変更を反映するには「保存」ボタンを押下し、描画サービスを再起動します。詳細に つきましては「設定変更をサービスまたはアプリケーションに反映する」を参照してく ださい。

LM-90HD/SD でジングルを出力する場合、再生時間が 1 分以下 のオーディオファイルを指定してください。これは LM-90HD/SD の仕様に依存した制限です。

送出サーバーから直接出力する SDI および AES/EBU には、テ ロップスクロールが開始するたびにジングルが繰り返し出力され ますが、LM-90HD/SD を利用した場合には緊急放送開始時の 1 回 だけ出⼒されます。

#### 通常番組データの更新タイミングを変更する

コンテンツ管理サーバーで当日の番組やスケジュールを編集すると、最新のデータを 送出サーバーに送信します。送出サーバーでは通常番組放送中に最新の通常番組データ を受信したとき、すぐに反映するか、または通常放送の切り替わりで反映するかを設定 することができます。この設定はオプション設定ツールの「番組管理サービス」→「描 画制御」タブにある「通常放送の切り替わりで通常番組データを更新する」で⾏います。

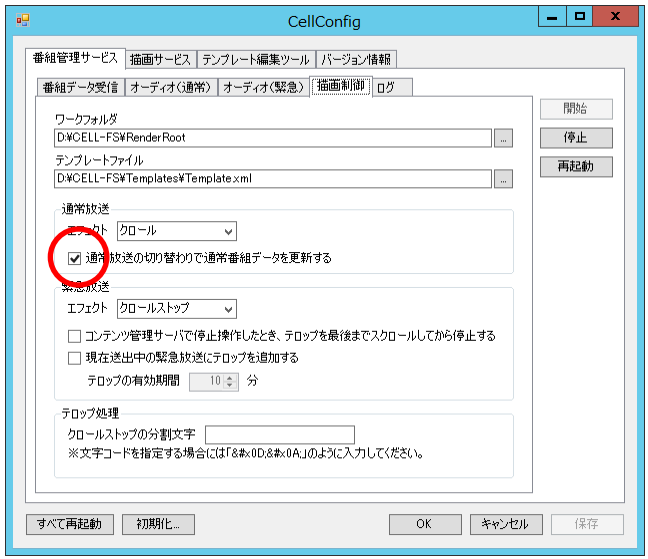

図 3.19 通常番組データの更新タイミングの設定

番組管理サービスと描画サービスは処理内容をログファイルに出⼒します。ログに関 する設定はそれぞれ「番組管理サービス」→「ログ」タブおよび「描画サービス」→「ロ グ」タブで設定します。

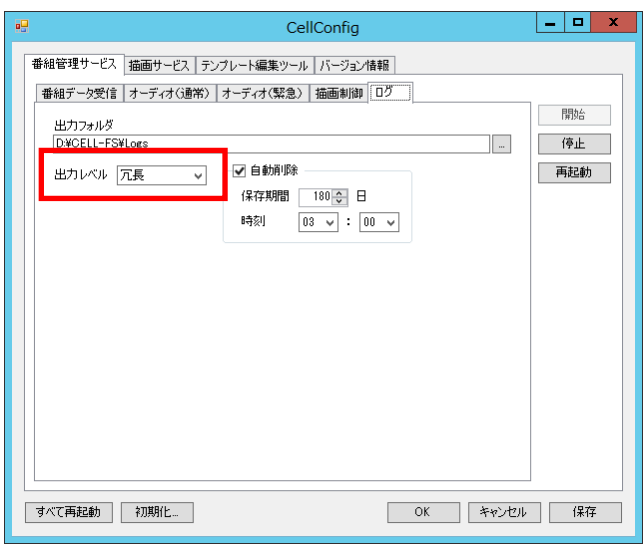

図 3.20 ログの出力レベルの設定(番組管理サービスの例)

「出力レベル」の項目を変更すると、ログファイルへの出力内容を変更することがで きます。出カレベルは「エラー」「警告」「情報」および「冗長」から選択します。「情 報」を選択した場合には「エラー」と「警告」を含むなど、低いレベルのログはより高 いレベルのログをすべて含みます。

表 3.2 ログの出力レベル

| 出力レベル | 説明                           |
|-------|------------------------------|
| エラー   | 問題が発生したとき、その内容を出力します。        |
| 警告    | 問題を引き起こす可能性があるとき、その内容を出力します。 |
| 情報    | 処理内容を出力します。                  |
| 冗長    | 通信の送受信データなど、詳細な処理内容を出力します。   |

変更を反映するには「保存」ボタンを押下し、番組管理サービスまたは描画サービス を再起動します。詳細につきましては「設定変更をサービスまたはアプリケーションに 反映する」を参照してください。

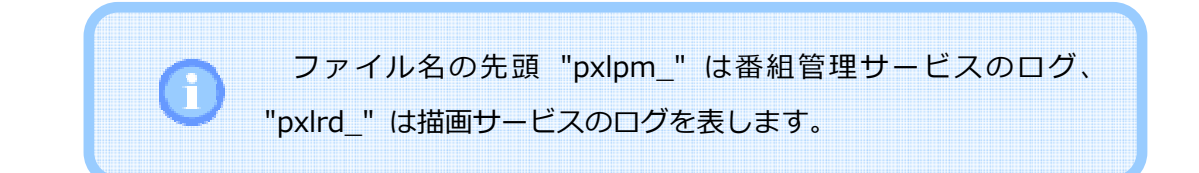

#### ログの⾃動削除を変更する

番組管理サービスと描画サービスは処理内容をログファイルに出⼒します。ログに関 する設定はそれぞれ「番組管理サービス」→「ログ」タブおよび「描画サービス」→「ロ グ」タブで設定します。

「自動削除」をチェックすると、保存期間を過ぎたログファイルを自動で削除するこ とができます。⾃動削除の項目では保存期間(1〜365 日)と削除する時刻を設定でき ます。

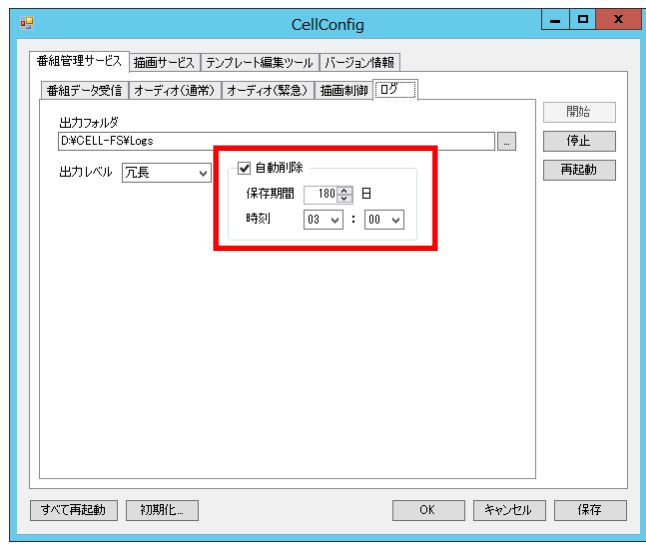

図 3.21 ログの自動削除の設定(番組管理サービスの例)

変更を反映するには「保存」ボタンを押下し、番組管理サービスまたは描画サービス を再起動します。詳細につきましては「設定変更をサービスまたはアプリケーションに 反映する」を参照してください。

#### フォルダを変更する

サービスやアプリケーションにはそれぞれが利用するフォルダがあります。これらの フォルダはオプション設定ツールで変更することができます。

各フォルダの機能を表 3.3〜表 3.5 に示します。

| タブ名       | 項目       | 機能                  |  |
|-----------|----------|---------------------|--|
| 番組データ受信   | 受信フォルダ   | コンテンツ管理サーバーから番組デー   |  |
|           |          | 夕を FTP で受信するフォルダです。 |  |
|           |          | このフォルダを変更する場合には FTP |  |
|           |          | サーバーの設定も変更する必要があり   |  |
|           |          | ます。                 |  |
|           | ローカルフォルダ | 最後に受信した番組データを保管する   |  |
|           |          | フォルダです。             |  |
| オーディオ(通常) | BGM フォルダ | BGM で利用するオーディオファイル  |  |
|           |          | を置くフォルダです。          |  |
| 描画制御      | ワークフォルダ  | 描画サービスへデータを送信するため   |  |
|           |          | に利用するフォルダです。        |  |
| ログ        | 出力フォルダ   | ログを出力するフォルダです。      |  |

表 3.3 番組管理サービスのフォルダ

表 3.4 描画サービスのフォルダ

| タブ名 | 項目     | 機能             |
|-----|--------|----------------|
| ログ  | 出力フォルダ | ログを出力するフォルダです。 |

表 3.5 テンプレート編集ツールのフォルダ

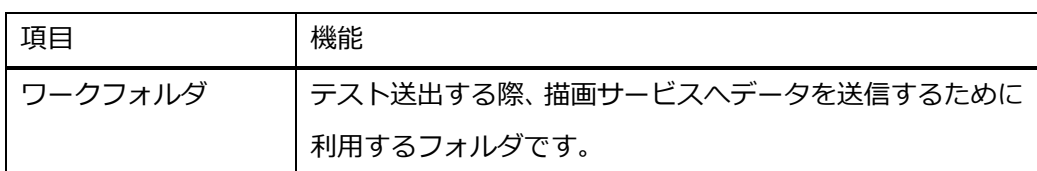

変更を反映するには「保存」ボタンを押下し、該当するサービスまたはアプリケーシ ョンを再起動します。詳細につきましては「設定変更をサービスまたはアプリケーショ ンに反映する」を参照してください。

## バージョンを確認する

「バージョン情報」タブを開くと、映像送出に関連するサービスおよびアプリケーシ ョンのバージョンを確認できます。

| 吧                                        | CellConfig           | $\mathbf x$<br>п<br>- |  |  |
|------------------------------------------|----------------------|-----------------------|--|--|
| 番組管理サービス  描画サービス   テンプレート編集ツール   バージョン情報 |                      |                       |  |  |
|                                          |                      |                       |  |  |
| ファイル<br>Ntv2Native dll                   | 製品バージョン<br>v1.1.0.12 |                       |  |  |
| CellConfig.exe                           | v1.1.0.12            |                       |  |  |
| CellProgramManagementService.exe         | v1.1.0.12            |                       |  |  |
| CellRenderer dll                         | v11012               |                       |  |  |
| CellRenderingService.exe                 | v1.1.0.12            |                       |  |  |
| CellTemplateEditor.exe                   | v1.1.0.12            |                       |  |  |
| CellUtils dll                            | v1.1.0.12            |                       |  |  |
|                                          |                      |                       |  |  |
|                                          |                      |                       |  |  |
|                                          |                      |                       |  |  |
|                                          |                      |                       |  |  |
|                                          |                      |                       |  |  |
|                                          |                      |                       |  |  |
|                                          |                      |                       |  |  |
|                                          |                      |                       |  |  |
|                                          |                      |                       |  |  |
|                                          |                      |                       |  |  |
|                                          |                      |                       |  |  |
|                                          |                      |                       |  |  |
|                                          |                      |                       |  |  |
| 初期化…<br>すべて再記動                           | OK                   | キャンセル<br>保存           |  |  |
|                                          |                      |                       |  |  |

図 3.22 バージョン情報の表示

## オプション設定を初期状態に戻す

オプション設定ツールで変更した内容を初期状態に戻すには「初期化」 ボタンを押 下します。

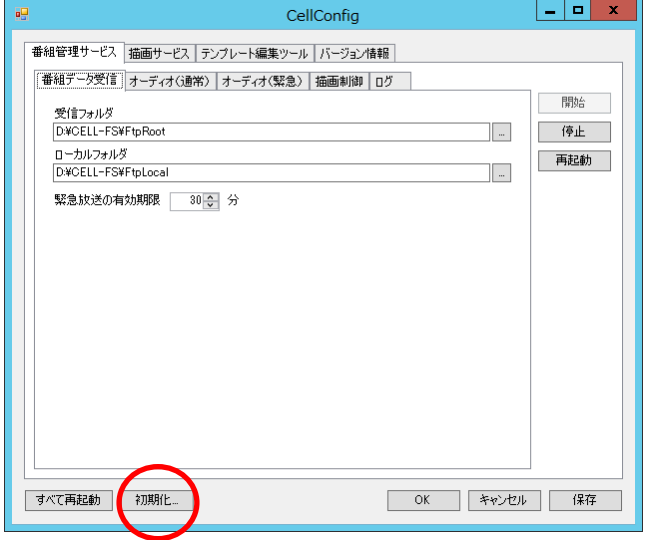

図 3.23 サービスおよびアプリケーションの設定の初期化(1)

CellConfig  $\mathbf{x}$ ?すべてのパラメータを初期化します。よろしいですか? キャンセル

図 3.24 サービスおよびアプリケーションの設定の初期化(2)

オプション設定ツールの画面に初期値が表示されます。ここで「OK」または「保存」 ボタンを押下すると初期値が保存されます。

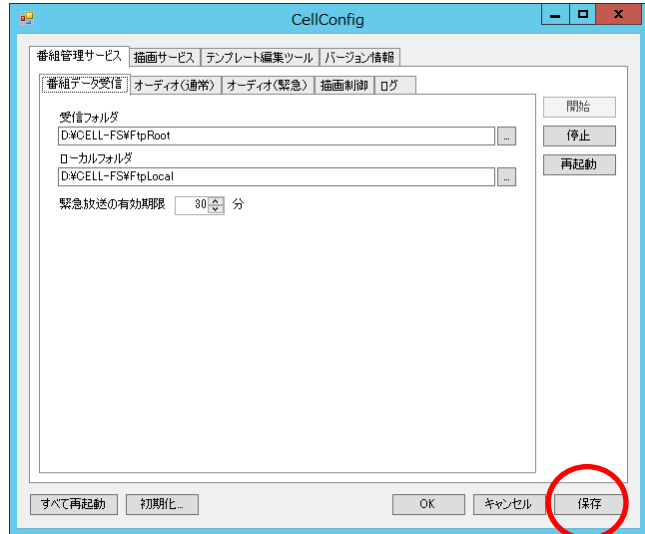

図 3.25 サービスおよびアプリケーションの設定の初期化(3)

変更を保存した後、設定の変更をサービスまたはアプリケーションに反映させるには 再起動が必要です。詳細につきましては「設定変更をサービスまたはアプリケーション に反映する」を参照してください。

確認ダイアログが表示されますので、「OK」ボタンを押下します。

#### LM-90HD/SD を初期状態に戻す

LM-90HD/SD は CELL-FS システム用に初期設定して出荷されます。LM-90HD/SD の設定は本体の「MENU」ボタンから変更することができますが、変更した後で CELL-FS 用の初期設定に戻すことができます。

まず最初にオプション設定ツールの「描画サービス」→「LM-90HD/SD」タブの「LAN」 の項目で LM-90HD/SD の IP アドレスを入力し、「初期設定送信…」ボタンを押下しま す。

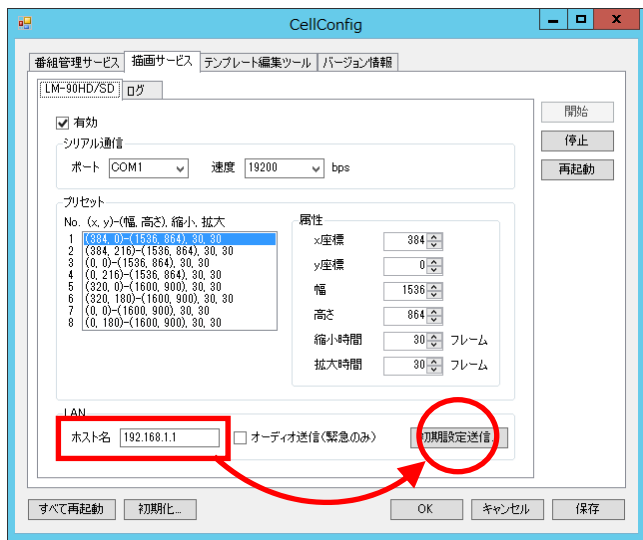

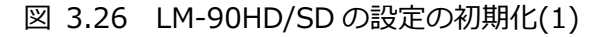

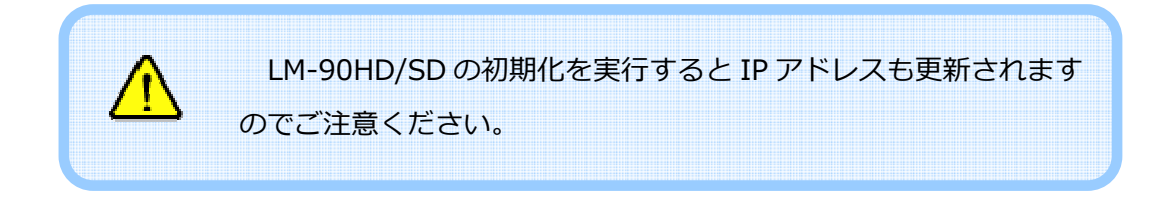

#### 確認ダイアログが表示されますので「OK」ボタンを押下します。

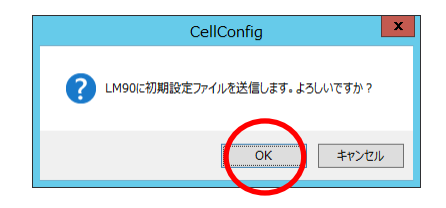

図 3.27 LM-90HD/SD の設定の初期化(2)

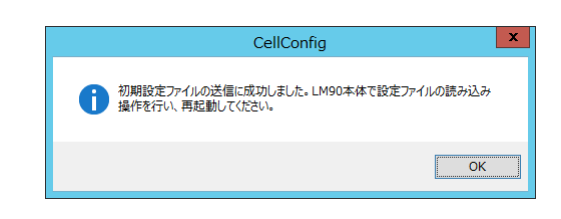

データの送信に成功すると以下のダイアログが表示されます。

図 3.28 LM-90HD/SD の設定の初期化(3)

このあと、LM-90HD/SD 本体で設定ファイルの読み込み操作を行います。 まず最初に本体の「MENU」ボタンを押下し、「COMMAND」→「LOAD CONFIG」 を「YES」に設定して「SET」ボタンを押下します。その後、LM-90HD/SD を再起動 します。操作の詳細につきましては LM-90HD/SD の取扱説明書を参照してください。

#### 設定変更をサービスまたはアプリケーションに反映する

オプション設定ツールで変更した内容は、関連するサービスまたはアプリケーション を再起動するまで反映されません。即時に反映させたい場合には、下記の手順に従って 変更した内容に関連するサービスまたはアプリケーションを再起動させてください。

「番組管理サービス」タブの内容を変更した場合、まず右下にある「保存」ボタンを 押下し、次にこのタブの右側にある「再起動」ボタンを押下します。

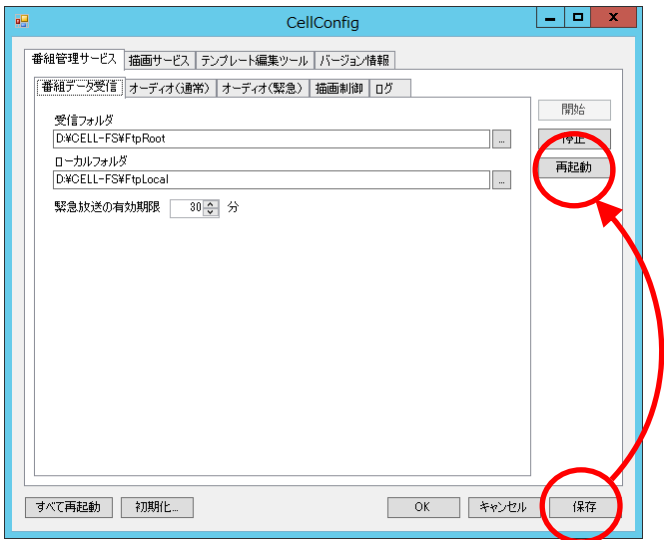

図 3.29 番組管理サービスの設定変更の反映

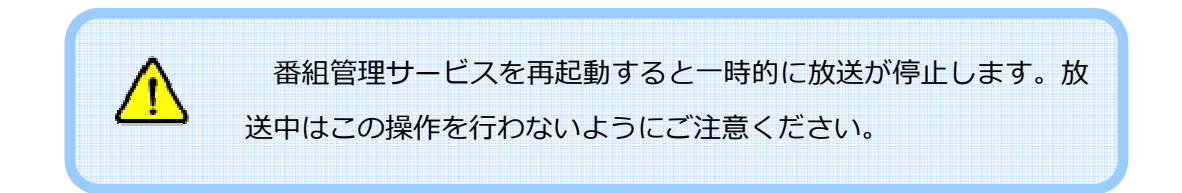

「描画サービス」タブの内容を変更した場合、まず右下にある「保存」ボタンを押下 し、次にこのタブの右側にある「再起動」ボタンを押下します。

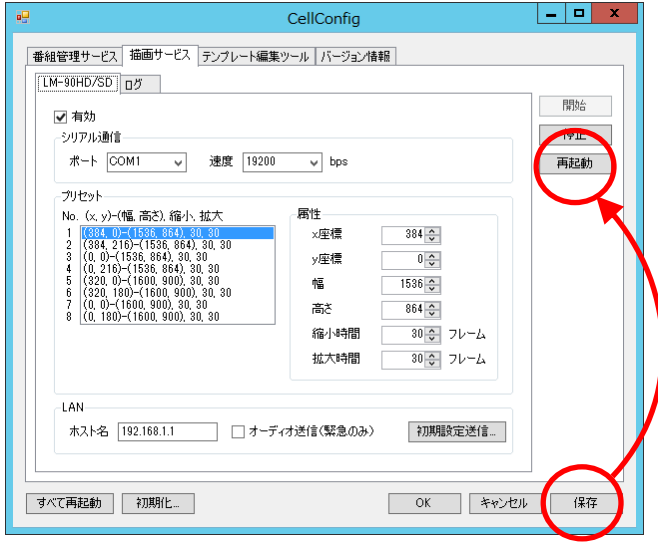

図 3.30 描画サービスの設定変更の反映

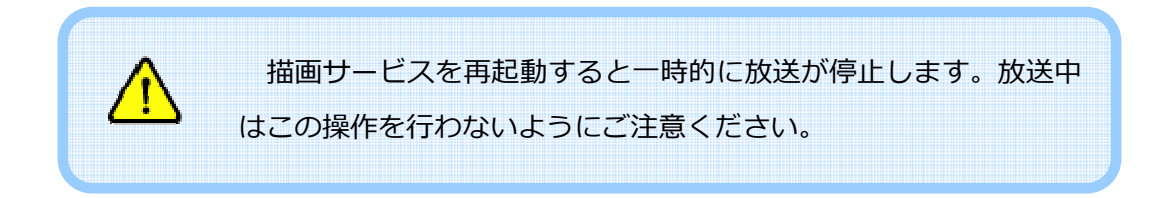

なお、オプション設定ツールの左下にある「すべて再起動」ボタンを押下すると、番 組管理サービスと描画サービスを同時に再起動することができます。

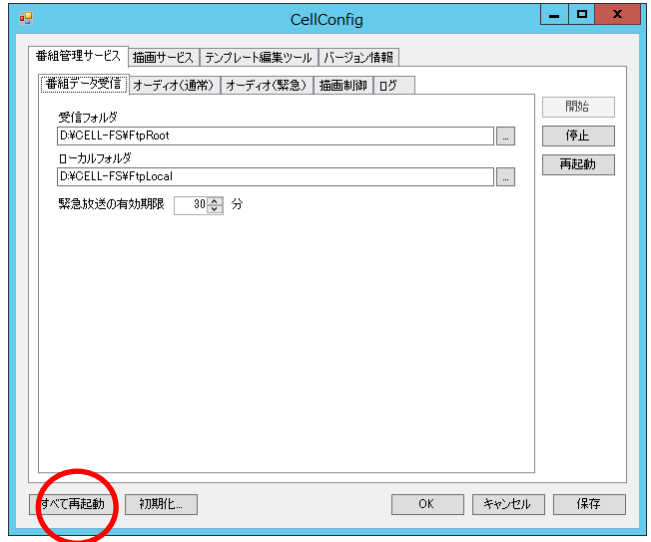

#### 図 3.31 番組管理サービスと描画サービスの再起動

「テンプレート編集ツール」タブの内容を変更した場合には、テンプレート編集ツー ルを再起動してください。
## 4. 送出テンプレートの編集

## テンプレート編集ツールを起動する

テンプレート編集ツールは送出映像の文字スタイルやエフェクトに関する設定を行 うためのものです。テンプレート編集ツールを起動するにはデスクトップにある CellTemplateEditor アイコンをダブルクリックします。

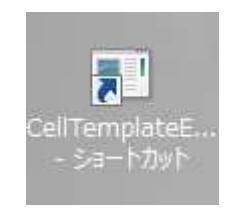

#### 図 4.1 テンプレート編集ツールの起動

テンプレート編集ツールが起動すると以下のウィンドウが表示されます。

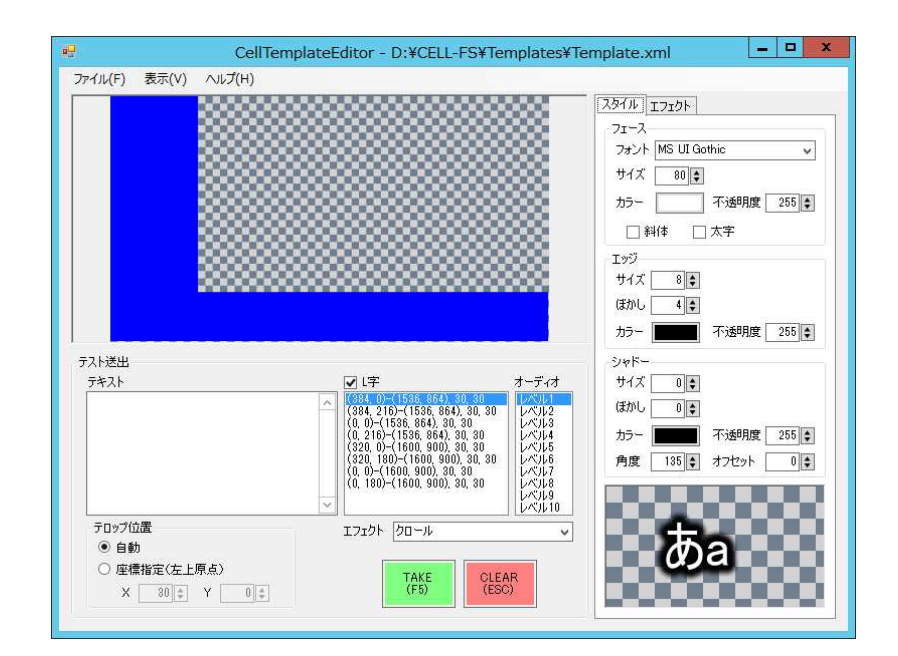

図 4.2 テンプレート編集ツールの起動画面

テンプレート編集ツールには編集した内容をテスト送出する機能があります。ただし、 この機能を利用するためには番組管理サービスを停止する必要があります。番組管理サ ービスが動作中にテンプレート編集ツールを起動すると、以下のような警告が表示され ます。

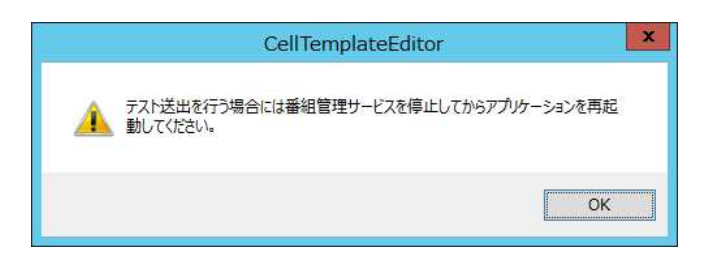

図 4.3 テンプレート編集ツールの起動時の警告

警告ダイアログで「OK」ボタンを押下するとテンプレート編集ツールが起動します。 送出ボタンはグレー化して操作できませんが、送出テンプレートの編集は可能です。

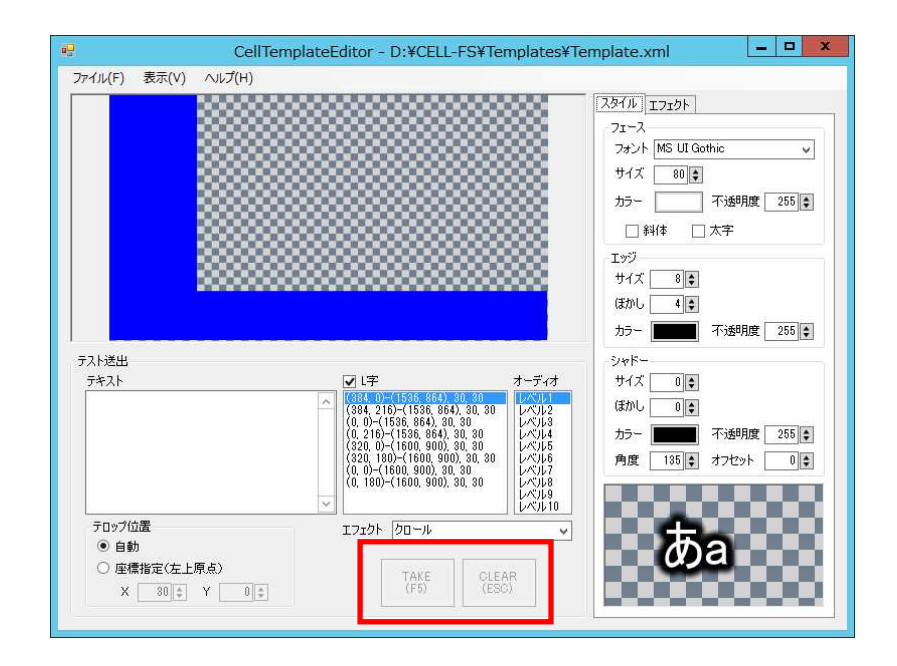

図 4.4 送出操作不可のときのテンプレート編集ツールの起動画面

#### ⽂字スタイルを変更する

⽂字スタイルは画面右側にある「スタイル」タブで編集します。

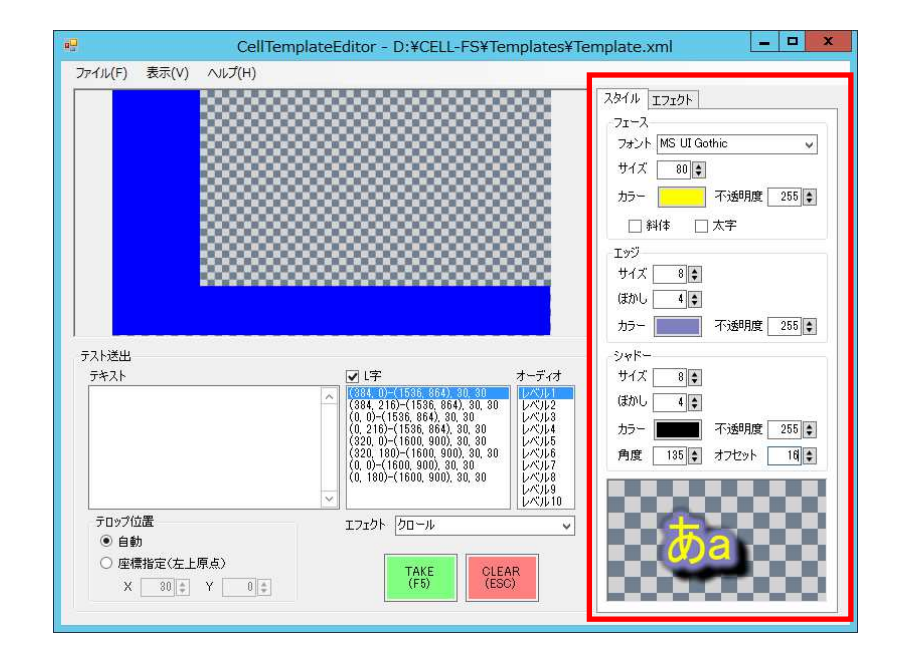

図 4.5 ⽂字スタイルの変更

「フェース」は文字本体の属性、「エッジ」と「シャドー」は文字装飾の属性を表し ます。

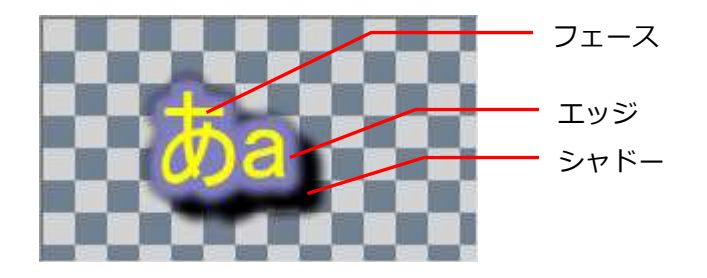

図 4.6 ⽂字スタイル

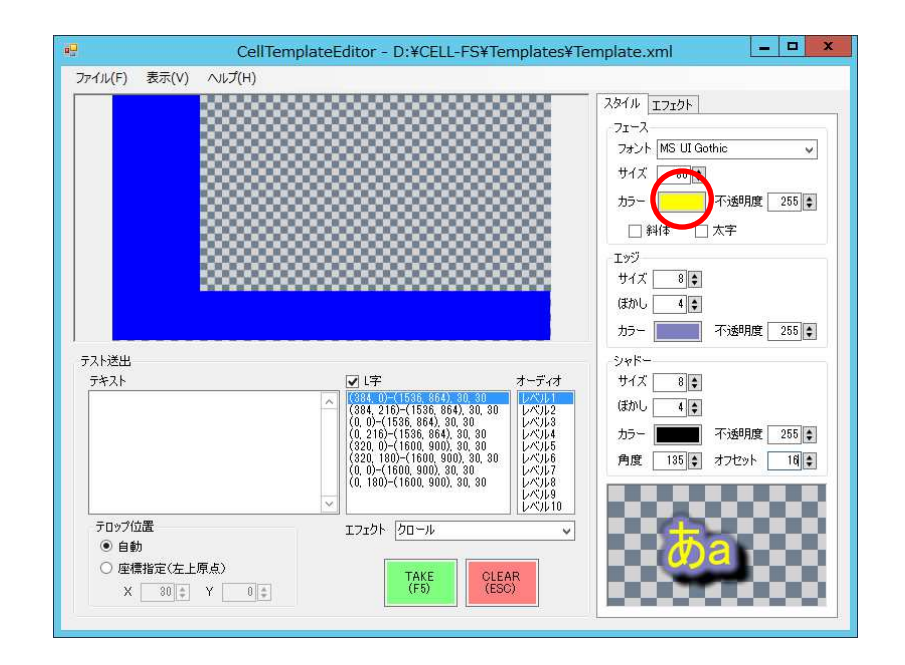

カラーを編集する場合には、カラーの右横にあるボタンを押下します。

図 4.7 カラーの編集(1)

カラーの編集ダイアログが表示されますので、設定したいカラーを入力して「OK」 ボタンを押下します。

![](_page_39_Figure_4.jpeg)

図 4.8 カラーの編集(2)

変更を反映するにはメニューバーの「ファイル」→「上書き保存」を押下し、番組管 理サービスを再起動します。詳細につきましては「編集内容を送出映像に反映させる」 を参照してください。

テロップエフェクトの属性は画面右側にある「エフェクト」タブで編集します。エフ ェクトを選択すると、その下に選択したエフェクトの属性が表示されます。

![](_page_40_Figure_2.jpeg)

図 4.9 エフェクト属性の編集

エフェクトの種類を表 4.1 に示します。

表 4.1 テロップエフェクトの種類

| エフェクト    | 機能                          |  |  |  |
|----------|-----------------------------|--|--|--|
| クロール     | テロップを右から左にスクロールします。画面の右外から左 |  |  |  |
|          | 外までスクロールします。                |  |  |  |
| クロールストップ | テロップを右から左にスクロールします。画面の右外からス |  |  |  |
|          | クロールを開始し、指定した位置で停止します。      |  |  |  |
|          | テロップの幅が1画面より大きい場合には、1画面に収まる |  |  |  |
|          | ように水平方向に縮小します。              |  |  |  |

エフェクトに「クロール」を選択し、その属性を編集します。

![](_page_41_Figure_2.jpeg)

図 4.10 「クロール」属性の編集

| 属性   | 説明                             |  |  |
|------|--------------------------------|--|--|
| 速度   | スクロール速度を指定します。値の単位は画面を横切るのに要   |  |  |
|      | する時間(秒)です。値を大きくするほどゆっくりスクロール   |  |  |
|      | します。                           |  |  |
| 遅延   | 番組が切り替わってからスクロールを開始するまでの時間 (秒) |  |  |
|      | を指定します。                        |  |  |
| 間隔   | スクロールが終わってから次のスクロールを開始するまでの時   |  |  |
|      | 間(秒)を指定します。                    |  |  |
| 表示範囲 | テロップを表示する範囲を指定します。(図 4.11 参照)  |  |  |

表 4.2 「クロール」エフェクトの属性

CELL-FS では画面上のクロール範囲を設定することができます。背景画像で表示した い情報と重ならないようにする場合に利用します。

属性の「左」および「右」は画面左端から左右の表示範囲までの距離(ピクセル)、「左 ぼかし」および「右ぼかし」は左右のぼかし幅(ピクセル)を示します。

![](_page_42_Figure_2.jpeg)

図 4.11 クロールの表示範囲

変更を反映するにはメニューバーの「ファイル」→「上書き保存」を押下し、番組管 理サービスを再起動します。詳細につきましては「編集内容を送出映像に反映させる」 を参照してください。

## 「クロールストップ」エフェクトの属性を変更する

エフェクトに「クロールストップ」を選択し、その属性を編集します。

![](_page_43_Figure_2.jpeg)

図 4.12 「クロールストップ」属性の編集

| 属性    | 説明                             |  |  |  |
|-------|--------------------------------|--|--|--|
| 速度    | スクロール速度を指定します。値の単位は画面を横切るのに要   |  |  |  |
|       | する時間(秒)です。値を大きくするほどゆっくりスクロール   |  |  |  |
|       | します。                           |  |  |  |
| 遅延    | 番組が切り替わってからスクロールを開始するまでの時間 (秒) |  |  |  |
|       | を指定します。                        |  |  |  |
| 停止時間  | スクロールを停止してから次のスクロールを開始するまでの時   |  |  |  |
|       | 間(秒)を指定します。                    |  |  |  |
| 停止位置  | スクロールを停止したときのテロップの左マージン (ピクセル) |  |  |  |
|       | を指定します。 (図 4.14 参照)            |  |  |  |
| 最大文字幅 | テロップの最大文字幅(ピクセル)を指定します。テロップが   |  |  |  |
|       | この幅を超える場合には、この幅に収まるように水平方向に縮   |  |  |  |
|       | 小します。最大文字幅は停止位置、表示範囲に合わせて設定し   |  |  |  |
|       | てください。                         |  |  |  |
| 表示範囲  | テロップを表示する範囲を指定します。 (図 4.13 参照) |  |  |  |

表 4.3 「クロールストップ」エフェクトの属性

クロールストップの表示範囲を図 4.13 に示します。属性の「右」は画面左端から右 側の表示範囲までの距離(ピクセル)、「右ぼかし」は右側のぼかし幅(ピクセル)を示 します。

![](_page_44_Picture_1.jpeg)

図 4.13 クロールストップの表示範囲

属性の「停止位置」は画面左端からテロップの先頭文字が停止する位置までの距離(ピ クセル)を示します。

![](_page_44_Picture_4.jpeg)

![](_page_44_Figure_5.jpeg)

### テスト送出を⾏う

文字スタイルおよびエフェクトの属性を変更したとき、どのように送出されるか確認 することができます。

テスト送出を行うためには「テキスト」の項目に任意の文字を入力し、「TAKE」ボタ ンを押下します。

![](_page_45_Figure_3.jpeg)

図 4.15 テスト送出

「エフェクト」の項目ではテスト送出に適用するテロップエフェクトを指定すること ができます。

![](_page_46_Figure_1.jpeg)

図 4.16 テスト送出時のエフェクト選択

![](_page_46_Picture_3.jpeg)

## スーパーインポーズでテロップのテスト送出を行う

「テスト送出」の「L字」のチェックをはずして「TAKE」ボタンを押下すると、本 線にテロップをスーパーインポーズして送出することができます。

![](_page_47_Figure_2.jpeg)

図 4.17 スーパーインポーズでのテスト送出

## テロップの位置を指定してテスト送出を行う

「テロップ位置」の項目で「自動」を選択すると、L字レイアウトに対するテロップ 位置を⾃動で設定します。「座標指定」を選択した場合には、指定された座標にテロッ プを表示します。

![](_page_48_Figure_0.jpeg)

図 4.18 テロップ位置の設定

### オーディオのテスト送出を行う

オプション設定ツールで緊急放送のオーディオを登録(「緊急放送開始時にジングル を出力する」参照)すると、テンプレート編集ツールの「オーディオ」一覧に「\*」マ ークが表示されます。「\*」マークが表示されたレベルを選択して「TAKE」ボタンを押 下すると、選択したレベルに対応するオーディオファイルが再⽣されます。

![](_page_48_Figure_4.jpeg)

図 4.19 オーディオ登録の表示とレベル選択

#### 編集内容を送出映像に反映させる

テンプレート編集ツールで変更した内容は、番組管理サービス再起動するまで送出映 像に反映されません。即時に反映させたい場合には、下記の手順に従って操作してくだ さい。

まず最初にメニューバーの「ファイル」→「上書き保存」を押下し、テンプレートの 変更をファイルに保存します。

![](_page_49_Figure_3.jpeg)

図 4.20 テンプレート変更の保存

次にデスクトップにある CellConfig アイコンをダブルクリックしてオプション設定 ダイアログを起動します。

![](_page_49_Picture_6.jpeg)

図 4.21 オプション設定ツールの起動

「番組管理サービス」タブの右側にある「再起動」ボタンを押下して番組管理サービ スを再起動します。

![](_page_50_Picture_28.jpeg)

図 4.22 番組管理サービスの再起動

![](_page_50_Picture_3.jpeg)

## 5. 初期設定

### 5.1. 接続

図 5.1 に従って送出サーバーと映像合成装置の接続を行います。

![](_page_51_Figure_3.jpeg)

図 5.1 送出サーバーと映像合成装置の接続

![](_page_51_Picture_5.jpeg)

映像合成装置を使用しない場合(例えば送出サーバーが作成するトリキリ映像のみ利 用する場合など)には、送出サーバーの FILL 出力のみ接続します。

![](_page_52_Figure_1.jpeg)

図 5.2 送出サーバーの接続 (映像合成装置を使用しない場合)

## 5.2. OS の設定

## ログイン

出荷時のログインユーザとパスワードにつきましては出荷設定書をご確認ください。

![](_page_53_Picture_3.jpeg)

## IP アドレスの設定

コンテンツ管理サーバーと LAN 経由で通信を⾏うため、IP アドレスを設定します。 まず最初にコントロールパネルを開き、「ネットワークとインターネット」をクリッ クします。

![](_page_53_Picture_6.jpeg)

図 5.3 IP アドレスの設定(1)

「ネットワークと共有センター」をクリックします。

![](_page_54_Picture_1.jpeg)

図 5.4 IP アドレスの設定(2)

「イーサネット」をクリックします。

![](_page_54_Picture_44.jpeg)

図 5.5 IP アドレスの設定(3)

![](_page_55_Picture_29.jpeg)

図 5.6 IP アドレスの設定(4)

「インターネットプロトコル バージョン 4(TCP/IPv4)」を選択して「プロパティ」 ボタンを押下します。

![](_page_55_Picture_30.jpeg)

図 5.7 IP アドレスの設定(5)

「次の IP アドレスを使う」を選択して IP アドレス、サブネットマスクなど必要な情 報を入⼒し、最後に「OK」ボタンを押下します。

![](_page_56_Picture_1.jpeg)

図 5.8 IP アドレスの設定(6)

#### NTP クライアントの設定

通常放送の番組管理は送出サーバーの時計に依存するため、NTP クライアントを設定 して常に正しい時刻に調整する必要があります。

まず最初にタスクトレイの時刻を右クリックして、ポップアップメニューから「日付 と時刻の調整」をクリックします。

![](_page_56_Picture_6.jpeg)

図 5.9 NTP クライアントの設定(1)

![](_page_57_Picture_30.jpeg)

「インターネット時刻」タブを表示し、「設定の変更…」ボタンを押下します。

図 5.10 NTP クライアントの設定(2)

NTP サーバーの IP アドレスまたはホスト名を入力し、「OK」ボタンを押下します。

![](_page_57_Picture_31.jpeg)

図 5.11 NTP クライアントの設定(3)

## 5.3. オプション設定(映像合成装置を使用しない場合)

映像合成装置を使用しない場合、オプション設定で映像合成装置の使用を無効にしま す。

まず最初にデスクトップにある CellConfig アイコンをダブルクリックしてオプショ ン設定ツールを起動します。

![](_page_58_Picture_3.jpeg)

#### 図 5.12 映像合成装置の無効化(1)

オプション設定ツールの「描画サービス」→「LM-90HD/SD」タブで「有効」のチ ェックを外します。

![](_page_58_Picture_49.jpeg)

図 5.13 映像合成装置の無効化(2)

「保存」ボタンを押下して、描画サービスを再起動します。

![](_page_59_Picture_17.jpeg)

図 5.14 映像合成装置の無効化(3)

# 6. トラブルシューティング

表 6.1 トラブルシューティング(1)

| 内容              | 対応                                          |  |  |  |
|-----------------|---------------------------------------------|--|--|--|
| ・番組が開始されない      | ・番組管理サービスのログを確認して、番組データをイン                  |  |  |  |
|                 | ポートしているかどうか確認してください。                        |  |  |  |
|                 | 【インポートしていない場合】                              |  |  |  |
|                 | ・ネットワークの接続ご確認ください。                          |  |  |  |
|                 | ・コンテンツ管理サービス上で、送出サーバーの IP アドレ               |  |  |  |
|                 | スが正しく設定されているかご確認ください。                       |  |  |  |
|                 | ・送出サーバーのファイアウォールの設定で FTP のポート               |  |  |  |
|                 | が開いているかご確認ください。                             |  |  |  |
|                 | ・送出サーバーの FTP の物理フォルダと、 オプション設定              |  |  |  |
|                 | ツールの「番組管理サービス」→「番組データ受信」タ                   |  |  |  |
|                 | ブの「受信フォルダ」が一致するかご確認ください。                    |  |  |  |
|                 | •番組管理サービス (Cell Program Management Service) |  |  |  |
|                 | が動作しているかご確認ください。                            |  |  |  |
|                 | 【インポートしている場合】                               |  |  |  |
|                 | ・映像合成装置との接続をご確認ください。                        |  |  |  |
|                 | ・描画サービス (Cell Rendering Service) が動作してい     |  |  |  |
|                 | るかご確認ください。                                  |  |  |  |
|                 | ・オプション設定ダイアログを起動し、「描画サービス」→                 |  |  |  |
|                 | 「LM-90HD/SD」タブでシリアルポートが正しく設定さ               |  |  |  |
|                 | れているかご確認ください。                               |  |  |  |
| ・通常番組の内容やスケジュー  | ・オプション設定ツールで「通常放送の切り替わりで通常                  |  |  |  |
| ルを変更しても反映されない   | 番組データを更新する」を有効にした場合、通常番組放                   |  |  |  |
|                 | 送中は変更内容がすぐに反映されません。詳細につきま                   |  |  |  |
|                 | しては「通常番組データの更新タイミングを変更する」                   |  |  |  |
|                 | を参照してください。                                  |  |  |  |
| ・コンテンツ管理サーバーで L | ・送出サーバーと LM-90HD/SD が RS-422 で接続されて         |  |  |  |
| 字レイアウトを作成したが、   | いることをご確認ください。                               |  |  |  |
| 送出映像がL字にならない    | ・コンテンツ管理サーバーのレイアウト管理で任意サイズ                  |  |  |  |
|                 | の L 字レイアウトを作成した場合、 L 字送出できない場               |  |  |  |
|                 | 合があります。これは LM-90HD/SD で事前に L 字サイ            |  |  |  |
|                 | ズの設定を行う必要があるためです。 このような場合に                  |  |  |  |
|                 | は「8お問い合わせ」までご相談ください。                        |  |  |  |

93-10028-08

| 内容            | 対応                                 |
|---------------|------------------------------------|
| ・緊急放送の開始が遅れる  | ・ LM-90HD/SD と送出サーバーが LAN 接続されていない |
|               | と、緊急放送の開始が遅れる場合があります。以下の対          |
|               | 応を行ってください。                         |
|               | 【LM-90HD/SD を使用しない場合】              |
|               | →オプション設定で LM-90HD/SD を無効にする。       |
|               | 【ジングルを出力しない場合】                     |
|               | →オプション設定で LM-90HD/SD のホスト名を削除す     |
|               | る。                                 |
|               | 【ジングルを出力する場合】                      |
|               | →オプション設定で LM-90HD/SD のホスト名を確認す     |
|               | る。                                 |
|               | →LAN の接続を確認する。                     |
| · BGM が出力されない | ・オプション設定ダイアログを起動し、「番組管理サービス」       |
|               | → 「オーディオ(通常)」 タブで BGM フォルダが正しい     |
|               | ことをご確認ください。                        |
|               | ・オーディオファイルのフォーマットが正しいことをご確         |
|               | 認ください (「表 3.1 オーディオファイルフォーマッ       |
|               | 卜」参照)。                             |
|               | ・BGM フォルダにオーディオファイルをコピーしても即時       |
|               | には反映されません。BGM はコンテンツ管理サーバーか        |
|               | ら最新の通常番組データを受信したタイミングで更新さ          |
|               | れます。即時に反映させたい場合には、コンテンツ管理          |
|               | サーバーから通常番組データを再送信するか、または番          |
|               | 組管理サービスを再起動してください。番組管理サービ          |
|               | スの再起動につきましては「設定変更をサービスまたは          |
|               | アプリケーションに反映する」を参照してください。           |
|               | ・緊急放送の場合は BGM は出力されません。通常放送で       |
|               | ご確認ください。                           |
|               | ・送出サーバーの SDI エンベデッドオーディオとして出力      |
|               | されたBGMはLM-90HD/SDではマルチプレクスされま      |
|               | せん。BGM を本線にマルチプレクスする場合には別途機        |
|               | 器が必要です。                            |

表 6.2 トラブルシューティング(2)

表 6.3 トラブルシューティング(3)

| 内容                 | 対応                                  |
|--------------------|-------------------------------------|
| ・ジングルが出力されない       | ・LM-90HD/SD が LAN に接続されているかご確認くださ   |
|                    | $U_{o}$                             |
|                    | ・オプション設定ダイアログを起動し、「番組管理サービス」        |
|                    | →「オーディオ (緊急)」タブを開き、投稿した緊急放送         |
|                    | のレベルに対してオーディオファイルが登録されている           |
|                    | かご確認ください。                           |
|                    | ・オーディオファイルのフォーマットが正しいことをご確          |
|                    | 認ください (「表 3.1 オーディオファイルフォーマッ        |
|                    | <b>ト</b>  参照)。                      |
|                    | ・オプション設定ダイアログを起動し、「描画サービス」→         |
|                    | 「LM-90HD/SD」タブでホスト名が正しいかどうか、ま       |
|                    | た「オーディオ送信」がチェックされているかご確認く           |
|                    | ださい。                                |
|                    | ・オプション設定ダイアログでジングルを設定した後、番          |
|                    | 組管理サービスを再起動する必要があります。番組管理           |
|                    | サービスの再起動につきましては「設定変更をサービス           |
|                    | またはアプリケーションに反映する」を参照してくださ           |
|                    | い。                                  |
|                    | ・通常放送の場合はジングルは出力されません。緊急放送          |
|                    | でご確認ください。                           |
| ・ジングルの設定をしていない     | ·LM-90HD/SD にオーディオファイルが保存された状態で     |
| のに LM-90HD/SD からジン | ジングルの送信を無効にすると、LM-90HD/SD の機能に      |
| グルが出力される           | よってジングルが出力されてしまいます。 このような場          |
|                    | 合には LM-90HD/SD に FTP 接続し、.wav 拡張子が付 |
|                    | いたファイルを削除します。                       |
| ・テロップのスクロールがフレ     | ・送出サーバー上で負荷が大きい処理を行っていないかご          |
| ーム落ちする             | 確認ください。                             |
|                    | ・送出以外のプロセスによる負荷を回避できない場合には、         |
|                    | テンプレートエディタでぼかしのサイズを減らすなど、           |
|                    | 描画負荷の低減を行ってください。                    |

# 7. リリースノート

#### v1.3.0

【追加機能】

・ 通常番組放送中に最新の通常番組データを受信したとき、通常放送の切り替わりで 反映する機能を追加しました。

【機能改善】

- ・ 通常番組の切り替わりで BGM フォルダのオーディオファイルを反映するようにし ました。
- ・ 番組がない場合には BGM 出⼒しないように修正しました。

#### v1.3.1

【機能改善】

- オーディオ出力をオフに切り替えたとき、最後に再生したオーディオを出力する問 題を修正しました。
- ・ 描画サービスのインストール時のデフォルト設定を遅延起動にしました。

#### v1.4.0

【追加機能】

・ テロップのエフェクト機能にストップクロールを追加しました。

#### v1.4.1

【機能改善】

- ・ 以下の条件をすべて満たすとき、Web 画面から緊急テロップ停止ができない問題 を修正しました。
	- 緊急放送のエフェクトをクロールストップにする
	- 「テロップを最後までスクロールしてから停止する」を有効にする
	- 緊急放送のテロップに分割文字が含まれず、単一テロップとして送出される

#### v1.5.0

【追加機能】

・ 緊急放送をテロップ追加モードで送出できるようにしました。

【機能改善】

- ・ 通常放送の BGM が再⽣されない場合がある問題を修正しました。
- ・ 通常放送で BGM を再⽣中に緊急放送の割り込みが入ると、送出サーバーが異常終 了する問題を修正しました。

## 8. お問い合わせ

本ソフトウエアについてのお問い合わせ、ご質問等につきましては、お手数ですが下 記までご連絡ください。

株式会社コスミックエンジニアリング 〒191-0065 東京都日野市旭が丘 3-2-11 TEL : 042-586-2933(代表) FAX : 042-584-0314 E-mail : c1000@cosmic-eng.co.jp

# **A.** ハードウエア仕様

CPU | Intel Xeon E-2334 3.40GHz HDD | SATA1TB (RAID1) メモリ 16GB OS | Windows Server 2022 Standard HD-SDI 出力 | 2 系統 (FILL/KEY) 同期信号 | BB / 3 値 SYNC その他 トウ蔵 DVD-ROM、RS-422、NIC×2、1U サイズ

表 A.1 送出サーバーのハードウエア仕様

※ハードウエア仕様については予告なく変更される場合があります。

## **B. RS-422** ケーブル

| 送出サーバー           |     | LM-90HD/SD      |               |     |            |
|------------------|-----|-----------------|---------------|-----|------------|
| (D-sub 25pin オス) |     | (D-sub 9pin オス) |               |     |            |
| ピン番号             | I/O | 信号              | ピン番号<br>I/O   |     | 信号         |
| 21               | Out | TxD-            | 8             | In  | $RxD-$     |
| 24               | Out | $TxD+$          | 3             | In  | $RxD+$     |
| 22               |     | <b>GND</b>      | 4 または6        |     | <b>GND</b> |
| 9                | In  | RxD-            | $\mathcal{P}$ | Out | TxD-       |
| 12               | In  | $RxD+$          | 7             | Out | $TxD+$     |

表 B.1 RS-422 ケーブルのピンアサイン

※ピンアサインはハードウエア仕様の変更に伴い予告なく変更される場合があります。

## **C. LM-90HD/SD** 初期設定

LM-90HD/SD は CELL-FS システム用に初期設定して出荷されます。設定変更したメ ニュー階層とその値を表 C.1 に示します。また、表 C.1 のうちプリセットごとに値が 異なるものについて表 C.2 に示します。

![](_page_68_Picture_103.jpeg)

表 C.1 LM-90HD/SD の初期設定

| <b>PRESET</b>  | $(1)$ SIZE | (2)X   | (3)Y   | (4)TRIM | $(5)$ AUDIO |
|----------------|------------|--------|--------|---------|-------------|
| $\mathbf{1}$   | 81         | 192    | 110    | 99      | 1           |
| $\overline{2}$ | 81         | 192    | $-110$ | 99      | 2           |
| 3              | 81         | $-192$ | 110    | 99      | 3           |
| 4              | 81         | $-192$ | $-110$ | 99      | 4           |
| 5              | 84         | 164    | 92     | 99      | 5           |
| 6              | 84         | 164    | $-92$  | 99      | 6           |
| 7              | 84         | $-164$ | 92     | 99      | 7           |
| 8              | 84         | $-164$ | $-92$  | 99      | 8           |
| 9              | 100        | 0      | 0      | 100     | 9           |
| 10             | 100        | 0      | 0      | 100     | 10          |

表 C.2 LM-90HD/SD のプリセットに関する初期設定

# 株式会社コスミックエンジニアリング

〒191-0065 東京都日野市旭が丘 3-2-11

TEL :042-586-2933

FAX :042-584-0314

URL : http://www.cosmic-eng.co.jp/

Copyright© 2016-2023 Cosmic Engineering Inc., All rights reserved.